# **SONY**

# Dispozitiv digital de prezentare a fotografiilor

# DPF-D70/ D80 /D100

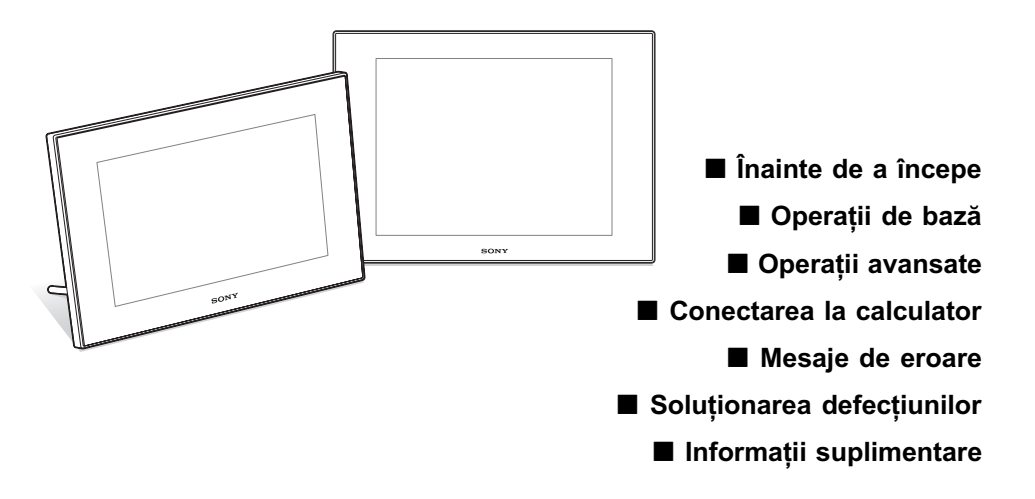

### Manual de instrucțiuni

Înainte de a utiliza acest dispozitiv, vă rugăm să citiți cu atenție manualul de instrucțiuni, după care să îl păstrați pentru a-l putea consulta ulterior.

### Înregistrarea proprietarului

Numărul serial și cel ce simbolizează modelul sunt notate în partea din spate sau de jos a aparatului. Înscrieți numărul serial în spațiul care-i este rezervat în continuare. Specificați aceste numere ori de câte ori apelați la dealer-ul dvs. Sony în legătură cu acest produs.

Numãr model : DPF-D70/ D80/ D100

Numãr serial \_\_\_\_\_\_\_\_\_\_\_\_\_\_\_\_\_

Aceste modele nu sunt disponibile în toate țările și regiunile

 $\sum_{\text{Memory} \text{STICK}}$ 

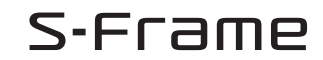

© 2008 Sony Corporation

Pentru a preveni incendiile sau electrocutările, nu expuneți aparatul la ploaie sau umezealã.

Nu expuneti bateriile la surse de căldură excesivă cum ar fi radiațiile solare, flãcãri sau altele similare.

### **ATENTIE**

Înlocuiti bateriile numai cu unele de tipul specificat, în caz contrar putând fi cauzate incendii sau rãniri.

### Pentru clientii din S.U.A.

#### **ATENTIE**

Sunteți atenționați că orice schimbări sau modificãri ce nu sunt expres aprobate în prezentul manual pot conduce la imposibilitatea dvs. de a folosi acest aparat.

Dacă aveți vreo întrebare în legătură cu acest produs, puteți suna la :

Centrul de Service cu Informații pentru Clienții Sony. 1-800-222-SONY (7669)

Numãrul de mai sus este alocat numai pentru chestiuni legate de FCC.

### Informatii de reglementare

### Declaratie de conformitate

Denumire producãtor : SONY Numãrul modelului : DPF-D70 Partea responsabilã : Sony Electronics Inc. Adresa : 16530 Via Esprillo, San Diego, CA 92127 U.S.A. Nr. telefon : 858-942-2230 Acest dispozitiv corespunde Părții a 15-a a Reglementărilor FCC. Funcționarea sa îndeplinește următoarele două condiții : (1) Acest aparat nu cauzeazã interferenþe dăunătoare, și (2) acest aparat trebuie să accepte orice interferentă receptionată, inclusiv interferente care pot determina actiuni nedorite.

#### AVERTIZARE Declaratie de conformitate

Denumire producãtor : SONY Numãrul modelului : DPF-D80 Partea responsabilã : Sony Electronics Inc. Adresa : 16530 Via Esprillo, San Diego, CA 92127 U.S.A.

Nr. telefon : 858-942-2230

Acest dispozitiv corespunde Părții a 15-a a Reglementărilor FCC. Funcționarea sa îndeplinește următoarele două condiții : (1) Acest aparat nu cauzeazã interferenþe dăunătoare, și (2) acest aparat trebuie să accepte orice interferentă receptionată, inclusiv interferențe care pot determina actiuni nedorite.

#### Declarație de conformitate

Denumire producãtor : SONY Numãrul modelului : DPF-D100 Partea responsabilã : Sony Electronics Inc. Adresa : 16530 Via Esprillo, San Diego, CA 92127 U.S.A. Nr. telefon : 858-942-2230 Acest dispozitiv corespunde Părții a 15-a a Reglementărilor FCC. Funcționarea sa îndeplineste următoarele două conditii : (1) Acest aparat nu cauzează interferente

dăunătoare, și (2) acest aparat trebuie să accepte orice interferentă receptionată, inclusiv interferente care pot determina actiuni nedorite.

### În atenția clienților din Europa

Acest produs a fost testat si s-a dovedit a se încadra în limitele stabilite de Directiva EMC privind folosirea cablurilor de conectare mai scurte de 3 metri.

#### **Atentie**

Câmpurile electromagnetice cu anumite frecvente pot influența imaginile produse de acest dispozitiv digital de prezentare a fotografiilor.

#### Notã

Dacã încãrcarea electrostaticã sau electromagnetismul cauzeazã întreruperi ale transferului de date (esuează transferul), reporniti aplicația sau deconectați și apoi conectați din nou cablul de comunicație (USB etc.).

#### Notã :

Acest echipament a fost testat și s-a dovedit a se încadra în limitele Clasei B de dispozitive digitale, conform Părții 15 din Regulamentul FCC. Aceste limite sunt stabilite pentru asigurarea unei protecții rezonabile împotriva interferenþelor dãunãtoare din instalatiile casnice.

Acest echipament generează, foloseste si poate radia energie cu frecvență radio, iar în cazul în care nu este instalat si folosit conform instrucțiunilor poate cauza interferenþe dãunãtoare pentru sistemul de radiocomunicații. Totuși, nu există nici o garanție că nu vor apărea interferențe cu unele instalaþii. Dacã acest aparat cauzeazã interferențe cu recepția radio sau TV care pot fi sesizate prin oprirea sau pornirea echipamentului, utilizatorul este sfãtuit sã încerce eliminarea acestor interferente prin una dintre urmãtoarele mãsuri :

- reorientarea sau repozitionarea antenei de receptie.
- mărirea distanței dintre echipament și receptor.
- conectarea echipamentului la o prizã din alt circuit electric fată de cel la care este cuplat receptorul.
- consultarea dealer-ului sau a unui tehnician radio/TV experimentat pentru ajutor.

"Lampa conținută de acest produs conține mercur. Dezafectarea acestor materiale poate fi reglementatã din motive de protejare a mediului înconjurãtor. Pentru a afla informatii legate de dezafectare si reciclare, vă rugăm să contactați autoritățile locale sau<br>Alianța — Industriilor — Electronice Alianta Industriilor (www.eiae.org).

### Numai pentru clienții din statul California, S.U.A.

Material ce conține perclorat - pot fi necesare precauții deosebite la manevrare. Consultati adresa de internet :

www.dtsc.ca.gov/hazardouswaste/ perchlorate

Acumulatoarele cu litiu conțin perclorat.

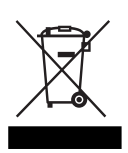

Dezafectarea echipamentelor electrice și electronice vechi (Valabil în Uniunea Europeană și în celelalte state europene cu

sisteme de colectare separate) Acest simbol marcat pe un produs sau pe ambalajul acestuia indicã faptul cã respectivul produs nu trebuie considerat reziduu menajer. El trebuie dus la punctele de colectare destinate reciclării echipamentelor electrice și electronice. Dezafectând în mod corect acest produs veți ajuta la prevenirea posibilelor consecințe negative asupra mediului înconjurător și sănătății oamenilor care pot fi cauzate de tratarea inadecvatã a acestor reziduuri. Reciclarea materialelor va ajuta totodatã la conservarea resurselor naturale. Pentru mai multe detalii legate de reciclarea acestui produs, vã rugãm sã consultati biroul local, serviciul de preluare a de seurilor sau magazinul de unde ati achiziționat produsul.

#### Dezafectarea bateriilor uzate (Valabil în Uniunea Europeană și în celelalte state europene cu sisteme de colectare separate)

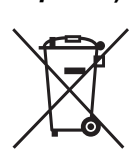

Acest simbol marcat pe acumulator (baterie) sau pe ambalajul acestuia indicã faptul cã respectivul produs nu trebuie considerat reziduu menajer în momentul în care doriti să îl dezafectati.

Puteti ajuta la prevenirea posibilelor consecinte negative asupra mediului înconjurător și sănătății oamenilor care pot fi cauzate de tratarea inadecvatã a acestor reziduuri dezafectând în mod corect acest produs. Reciclarea materialelor va ajuta totodatã la conservarea resurselor naturale. În cazul produselor care din motive de siguranță, de asigurare a performantelor sau de integritate a datelor necesitã conectarea permanentã a acumulatorului încorporat, acesta trebuie înlocuit numai de personalul calificat al unui service. Pentru a fi siguri cã acumulatorul va fi corect tratat, la încheierea duratei de viață a acestuia, duceti-l la punctele de colectare stabilite pentru reciclarea echipamentelor electrice și electronice. Pentru orice alt fel de baterii, vă rugăm să citiți secțiunea referitoare la demontarea în siguranță a acumulatorului și să le duceți la punctele de colectare pentru reciclarea bateriilor uzate.

Pentru mai multe detalii legate de reciclarea acestui produs, vă rugăm să consultați biroul local, serviciul de preluare a deseurilor sau magazinul de unde ați achiziționat produsul.

### Notă pentru clienții din țările în care se aplicã Directivele Uniunii Europene

Producãtorul acestui aparat este Sony Corporation, 1-7-1 Konan Minato-ku Tokyo, 108-0075 Japonia. Reprezentantul autorizat pentru EMC și pentru siguranța produsului este Sony Deutschland GmbH, Hedelfinger Strasse 61, 70327 Stuttgart, Germania. Pentru orice servicii sau chestiuni legate de garanție, vă rugăm să apelați la adresa menționată în documentele separate pentru service sau garanție.

Duplicarea, editarea sau imprimarea unui CD, a programelor TV, a materialelor protejate de legea drepturilor de autor cum ar fi : imagini, publicații, sau orice alte materiale, cu excepția celor înregistrate sau create de dvs. sunt limitate exclusiv la utilizarea privată și domestică. Dacă nu dețineți dreptul de autor sau dacă nu aveți permisiunea proprietarilor drepturilor de autor pentru materialele de duplicat, utilizarea acestor materiale dincolo de aceste limite poate reprezenta o încãlcare a prevederilor legii drepturilor de autor, iar posesorii drepturilor de autor pot solicita daune.

Când prezentați imagini cu acest dispozitiv, acordați o atenție deosebită neîncălcării prevederilor legii drepturilor de autor. Orice utilizãri neautorizate sau modificãri ale portretelor altor persoane pot reprezenta încãlcãri ale drepturilor lor.

Este posibil ca în cazul anumitor demonstrații, prezentări sau expoziții, fotografierea să fie interzisã.

#### Recomandare

Pentru a evita potentiala pierdere a datelor cauzată de realizarea de operații accidentale sau de disfuncționalități ale dispozitivului de prezentare a fotografiilor, vã recomandãm sã efectuati copii de sigurantă ale datelor dvs.

#### Informatii

IN NICI UN CAZ, VÂNZÃTORUL NU VA FI RESPONSABIL DE VREO DETERIORARE DIRECTÃ, ACCIDENTALÃ SAU DE CONSECINTĂ, DE NICIO NATURĂ, SAU DE PIERDERI ORI CHELTUIELI CAUZATE DE PRODUSE DEFECTE SAU DE UTILIZAREA UNOR ASTFEL DE PRODUSE.

Sony nu își asumă nici o responsabilitate pentru vreo pierdere accidentală sau de consecintă și pentru nici o pierdere a continutului înregistrărilor ce poate fi cauzată de disfunctionalități ale dispozitivului sau ale cardului de memorie.

### Note privind ecranul cu cristale lichide (LCD)

- · Imaginea afisată pe ecran nu este identică din punctul de vedere al calității și al culorilor cu imaginea imprimatã deoarece diferã metodele de fosfor sau profilele. Vã rugăm să considerați imaginea afișată doar o prezentare estimativã.
- $\bullet$  Nu apăsați ecranul cu cristale lichide (LCD). Este posibil ca acesta să se decoloreze și să apară disfuncționalități.
- Expunerea ecranului LCD la luminã solarã directã o perioadã îndelungatã de timp poate conduce la apariția de disfunctionalități.
- Ecranul LCD este produs folosindu-se o tehnologie de înaltã precizie, astfel încât 99,99 % dintre pixeli sunt operationali pentru utilizarea efectivã. Este posibilã totusi existenta unor minuscule puncte negre si / sau a unora luminoase (albe, roșii, albastre sau verzi) care să apară în mod constant pe ecranul LCD. Aceste puncte apar în mod normal în procesul de fabricație și nu afectează în nici un fel imaginea înregistratã.
- Este posibil sã aparã imagini remanente pe ecranul LCD în spații cu temperatură scãzutã. Aceasta nu reprezintã o disfunctionalitate.

Cu privire la ilustrațiile și interfețele de ecran care apar în acest manual Ilustrațiile și interfețele de ecran utilizate în acest manual se referã la modelul DPF-D70, în cazul în care nu este altfel precizat.

### În legãturã cu mãrcile de comert si cu drepturile de autor

- $\bullet$  S-Frame, Cyber-shot,  $\equiv$ , "Memory Stick", "Memory Stick Duo", "MEMORY STICK DUO", "MagicGate Memory<br>Stick", "Memory Stick PRO" Stick", "Memory Stick **MEMORY STICK PRO, "Memory Stick PRO** Duo", "MEMORY STICK PRO DUO", "Memory<br>Stick PRO-HG Duo", Stick PRO-HG MEMORY STICK PRO-HG DUO, "Memory Stick Micro", "MEMORY STICK MICRO M2", "Memory Stick-ROM", "MEMORY STICK-ROM", "MagicGate", "MAGICGATE", sunt mãrci comerciale sau mãrci comerciale înregistrate ale Sony Corporation.
- Microsoft, Windows și Windows Vista sunt mãrci înregistrate sau mãrci comerciale ale Microsoft Corporation din Statele Unite si/sau din alte tări.
- Macintosh și Mac OS sunt mărci de comerț ale Apple Inc., înregistrate în S.U.A. și în alte tări.
- Intel și Pentium sunt mărci înregistrate sau comerciale ale Intel Corporation.
- CompactFlash este marcă de comerț a SanDisk Corporation din Statele Unite.
- $\cdot$   $\mathcal{R}$  sau xD-Picture Card<sup>TM</sup> sunt mărci de comert ale FUJIFILM Corporation.
- Conține fonturi bitmap de la Monotype Imaging Inc.

Toate celelalte denumiri de produse si de companii mentionate în acest manual pot fi mãrci înregistrate sau mãrci comerciale ale companiilor respective. În acest manual nu vor apãrea, însã, în fiecare caz marcajele sau ®.

# Pentru utilizatori

Program © 2008 Sony Corporation Documentation © 2008 Sony Corporation

Toate drepturile sunt rezervate. Acest manual si aplicatiile software descrise aici, partial sau total, nu pot fi reproduse, traduse sau transmise nici unui echipament de citire fãrã acordul prealabil scris al Sony Corporation.

ÎN NICI O SITUAȚIE, SONY CORPORATION NU POATE FI FÃCUTÃ RÃSPUNZÃTOARE DE DETERIORAREA ACCIDENTALÃ, INDIRECTÃ SAU SPECIALÃ, INDIFERENT DACÃ SE BAZEAZÃ PE UN CONTRACT SAU PE UN ALT TIP DE CONVENȚIE, DECURGÂND SAU AVÂND LEGÃTURÃ CU ACEST MANUAL, CU APLICAȚIILE SOFTWARE SAU CU ALTE INFORMAȚII CONȚINUTE AICI, ORI CU UTILIZAREA LOR.

Desigilând plicul în care se aflã discul CD-ROM, acceptati implicit toti termenii si toate condițiile acestei convenții. În cazul în care nu acceptați termenii și condițiile, vă rugăm să returnați neîntârziat discul în plicul sigilat, nedesfãcut, împreunã cu restul ambalajului, dealer-ului de unde l-ați obținut.

Sony Corporation își rezervă dreptul de a aduce orice modificare acestui manual sau informațiilor conținute aici, în orice moment si fără aviz. Aplicațiile software descrise aici pot face obiectul unor licente separate.

Nici un fel de date de design, cum ar fi mostrele de imagini conținute de acest software, nu pot fi modificate sau duplicate decât în scopul utilizãrii personale. Orice duplicare neautorizatã a acestui software este interzisã de legea drepturilor de autor. Vă rugăm să țineți seama că duplicarea neautorizatã sau modificarea portretelor altor persoane ori a lucrãrilor asupra cãrora existã drepturi de autor, pot aduce atingere drepturilor rezervate de către detinătorii drepturilor de autor.

# **Cuprins**

### Înainte de a începe

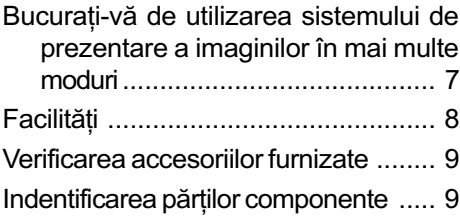

### Operații de bază

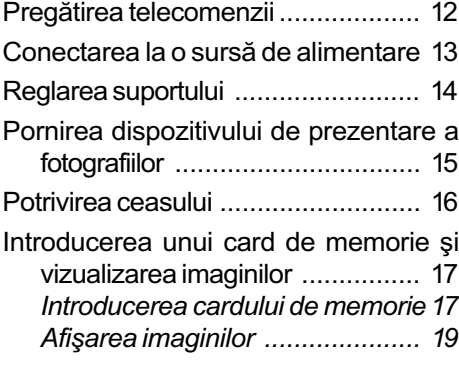

### Operații avansate

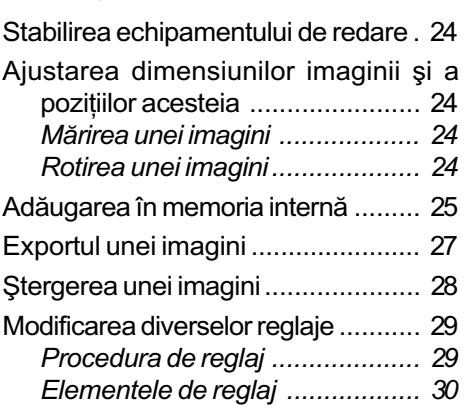

### Conectarea la calculator

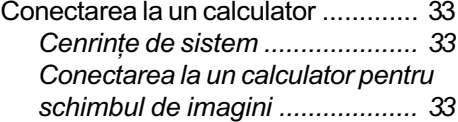

### Mesaje de eroare

Dacã apare un mesaj de eroare ....... 35

# Soluționarea defecțiunilor

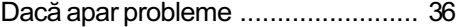

### Informații suplimentare

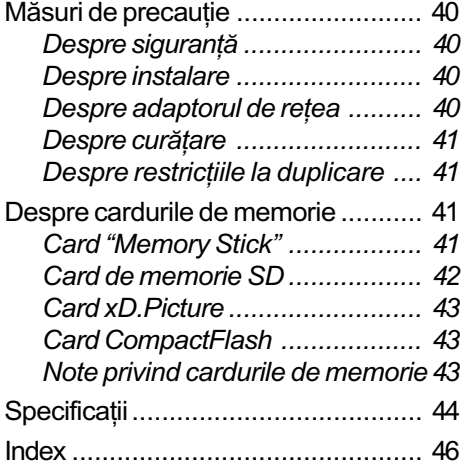

### Înainte de a începe

# Bucurați-vă de utilizarea sistemului de prezentare a imaginilor în mai multe moduri

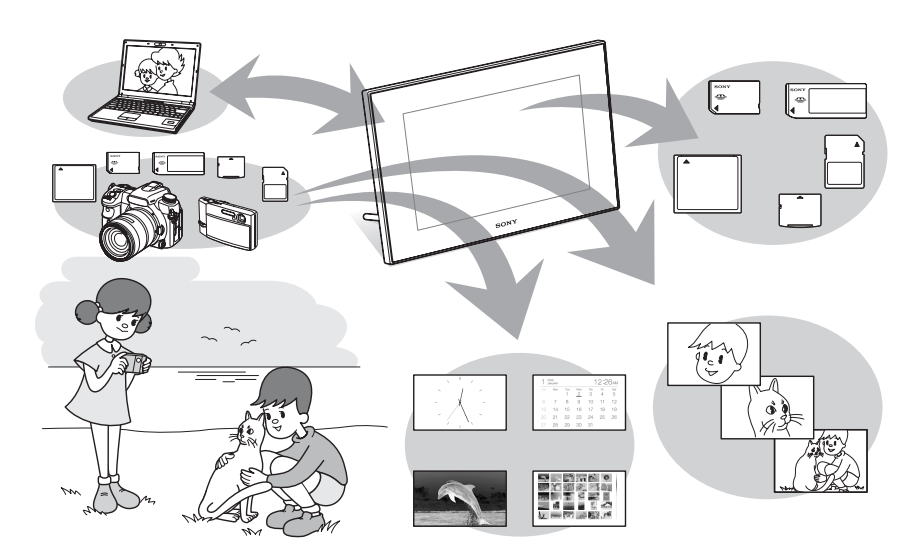

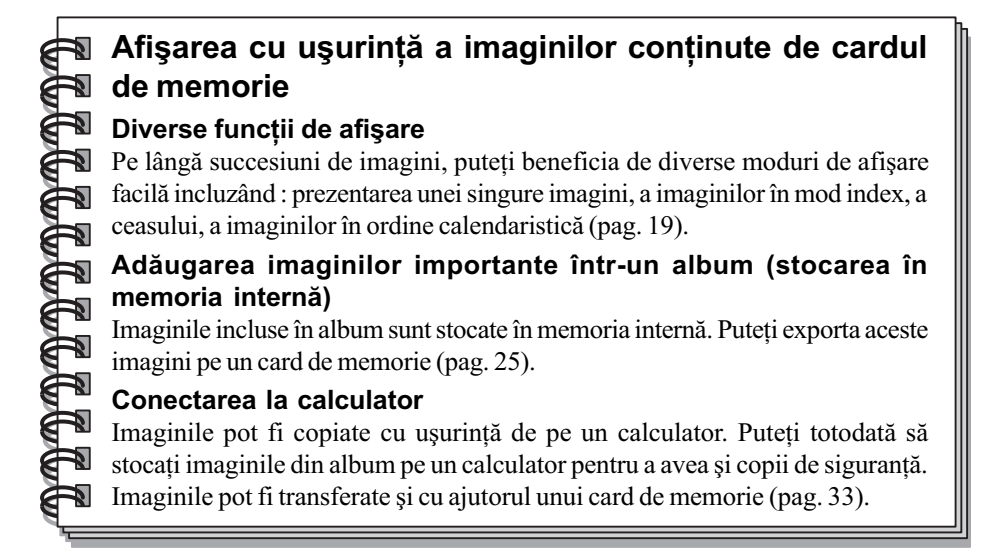

### Surse de preluare a imaginilor care vor fi prezentate de acest dispozitiv

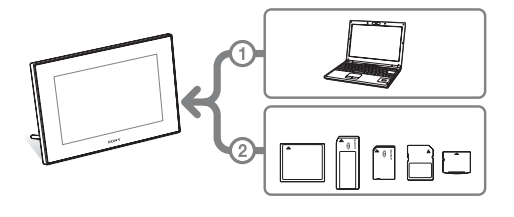

Asa cum este indicat în schema alăturată, dispozitivul va acorda prioritate conexiunii la calculator dacã simultan este cuplat calculatorul și sunt introduse carduri de memorie. Dacã sunt introduse mai multe carduri de memorie, primele vor fi afișate imaginile de pe cardul introdus mai întâi.

# Facilități

Echipamentul DPF-D70/ D80/ D100 marca Sony este un dispozitiv digital de prezentare a fotografiilor care permite afişarea cu uşurință a imaginilor înregistrate cu o cameră digitală sau cu alte aparate, fãrã a apela la un calculator.

### ■ Acceptarea a diverse carduri de memorie

Sunt acceptate diverse carduri de memorie ce sunt utilizate de camere digitale și de alte echipamente, cum ar fi carduri "Memory Stick", CompactFlash, SD și xD-Picture Card. Este suficient sã introduceti cardul de memorie preluat de la camera dvs. digitalã sau de la un alt aparat și veți putea vedea imediat imaginile.

### Diferite moduri

Imaginile se pot succeda automat, ca și cum ați da paginile unul album. Puteți selecta dintre diverse moduri disponibile, cum ar fi : afișarea exclusiv a fotografiilor, sau a interfeței ceas ori a celei calendar. Aveți totodată posibilitatea de a modifica unele reglaje de redare cum ar fi ordinea de redare.

#### ■ Diverse funcții de afişare

Puteți beneficia de diverse moduri de prezentare, cum ar fi afişarea unui ceas analogic, a unuia digital sau a unui calendar. Totodatã, dispozitivul de prezentare a fotografiilor poate afisa imaginile câte una singurã sau mai multe simultan pe ecran și le poate mări sau micsora pentru a se potrivi modului de ecran utilizat.

#### ■ Rotirea automată a imaginilor

Acest dispozitiv de prezentare a fotografiilor va roti automat imaginile aducându-le la orientarea corectã. Fotografiile vor fi totodatã rotite automat când dispozitivul este reglat să afiseze imaginile ca portret sau ca peisaj. (Interfaþa cu meniul nu este rotitã.)

### Actionare facilă cu ajutorul telecomenzii

### Adăugarea de imagini la memoria internã

Imaginile adãugate la album sunt stocate în memoria internã.

- $\blacksquare$  Exportul de imagini Imaginile din album pot fi exportate pe un card de memorie.
- Conectarea la un calculator pentru realizarea unui schimb de imagini
	- \* Nu garantăm funcționarea corespunzãtoare în cazul oricãror echipamente.

# Verificarea accesoriilor furnizate

Verificați dacă sunt conținute următoarele elemente :

- Dispozitiv digital de prezentare a fotografiilor (1)
- Telecomandã (1)
- Adaptor de rețea (1)
- Manual de instrucțiuni (acesta) (1)
- $\bullet$  Garantie (1) (În anumite regiuni, garanția nu este
	- furnizatã)

# Identificarea părților componente

Pentru detalii, consultați paginile indicate între paranteze.

Ilustrațiile sunt de la DPF-D70. Pozițiile și denumirile butoanelor și conectorilor sunt aceleași în cazul modelelor DPF-D80/ D100 ca și la DPF-D70, cu toate că dimensiunea ecranului LCD diferã.

### Partea frontalã

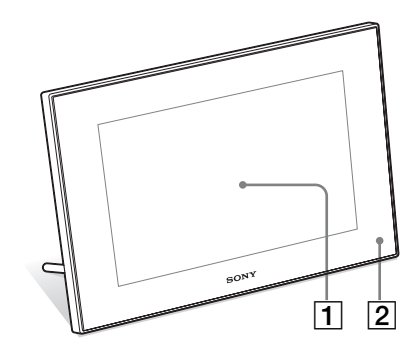

1 Ecran LCD

2 Senzor pentru telecomandă

Când utilizați telecomanda furnizată, îndreptaþi-o spre senzorul care-i este destinatã.

### Partea din spate

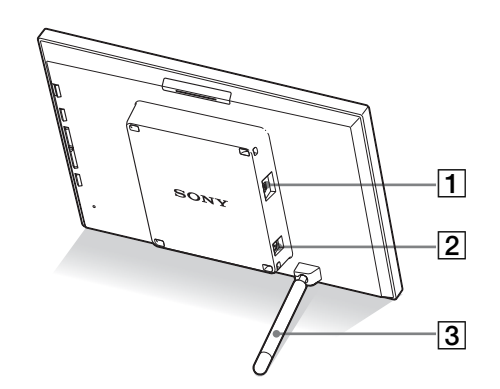

- $\boxed{1}$  Conector  $\psi$  USB mini B (pag. 33) Conectati un cablu USB când doriti să utilizați dispozitivul de prezentare a fotografiilor împreunã cu un calculator.
- 2 Mufã DC IN 12 V (pag. 13) Conectați aici adaptorul de rețea furnizat și cuplați-l apoi la o priză de perete.
- $\overline{3}$  Suport (pag. 14)

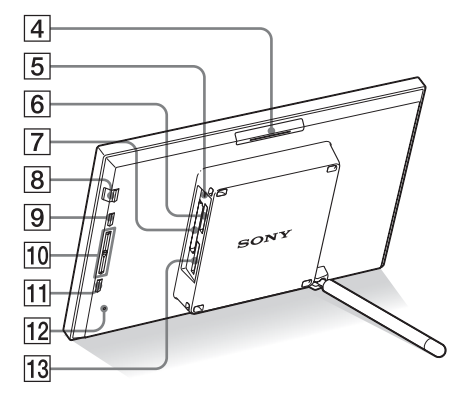

- 4 Buton VIEW MODE
- 5 Indicator luminos de acces
- 6 Slot pentru "Memory Stick PRO" (Standard / Duo) (pag. 17)
- 7Slot pentru cardul CompactFlash/ Microdrive (pag. 17)
- $\boxed{8}$  Comutator  $\bigcirc$  (pornit/oprit) / indicator (stare de asteptare)
- **9**Buton MENU

Este afişat meniul. Funcții cum ar fi [Slideshow], [Rotate],  $[Add to album]$  și  $[Clock]$  pot fi acționate de la unitatea de bazã a dispozitivului de prezentare a fotografiilor.

- 10 Butoane de direcție  $($  +  $/$  + $)$ Aceste butoane deplaseazã cursorul.
- $\overline{11}$  Buton  $\div$  ENTER
- 12 Comutator Reset (inițializare) Când acest comutator este apãsat, reglajele pentru datã/ orã revin la valorile implicite, stabilite din fabricã. Utilizaþi un obiect cu vârf ascuțit cum ar fi un ac pentru a apãsa comutatorul.
- $\overline{13}$  Slot pentru card de memorie SD / MMC / card xD-Picture (pag. 17)

### Telecomandã

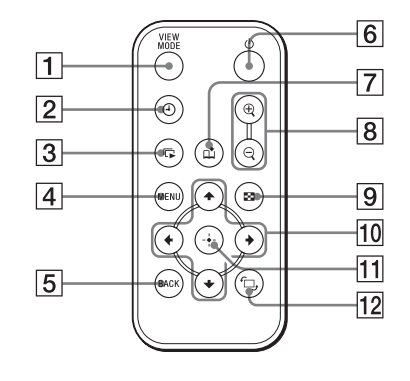

- 1 Buton VIEW MODE
- $[2]$  Buton  $\bigoplus$  (ceas) (pag. 22)
- $\boxed{3}$  Buton  $\boxed{\Box}$  (succesiune de fotografii) (pag. 20)
- $\boxed{4}$  Buton MENU
- 5 Buton BACK
- $\boxed{6}$  Buton  $\bigcirc$  (pornit/stare de aşteptare)
- $\boxed{7}$  Buton  $\boxed{\uparrow}$  (adăugare la album) (pag. 25)
- **8** Butoane  $\ominus$  (micşorare) /  $\oplus$  (mărire) (pag. 24)
- **9 Buton**  $\blacksquare$  **(index)** (pag. 22) Acest buton comutã între previzualizarea imaginii / interfața index
- 10 Butoane de direcție  $(*/*/*/*)$
- 11 Buton + ENTER
- 12 Buton  $\oplus$ , (rotație) (pag. 24)

### Operații de bază

# Pregãtirea telecomenzii

Bateria cu litiu furnizatã (CR2025) a fost deja introdusă în telecomandă. Trageti în afară folia izolatoare înainte de a utiliza telecomanda, asa cum este indicat în imaginea de mai jos.

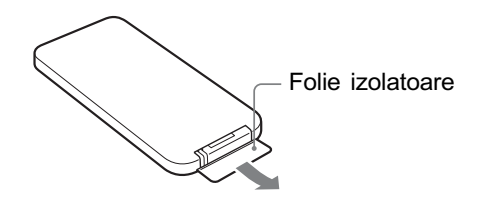

### Utilizarea telecomenzii

Îndreptați capătul superior al telecomenzii spre senzorul care-i este dedicat la dispozitivul de prezentare a fotografiilor.

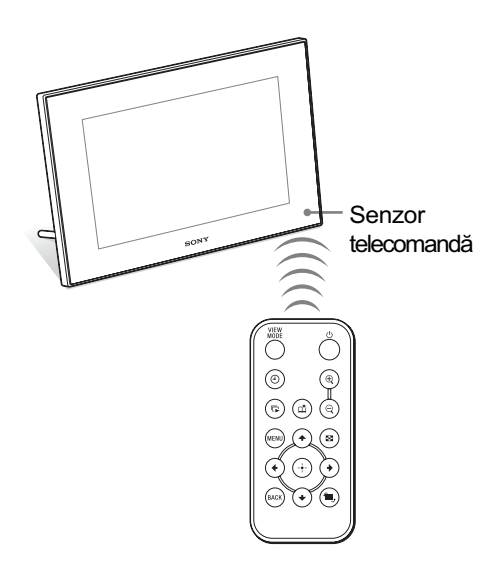

### Înlocuirea bateriei telecomenzii

Dacă telecomanda nu mai funcționează, înlocuiþi-i bateria (de tip CR2025) cu alta nouã.

### 1 Trageți de agățătoarea compartimentului pentru baterie.

Apãsând clapeta compartimentului pentru baterie, trageti-o înspre exterior.

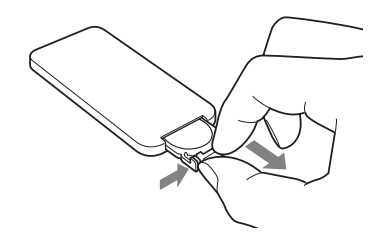

2 Îndepărtați bateria consumată din suport și puneți în locul său noua baterie.

Introduceti bateria astfel încât partea pozitivã (+) sã fie îndreptatã în sus.

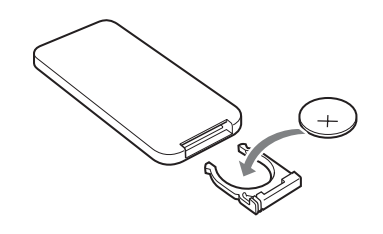

 $\bf 3$  Reintroduceți suportul pentru baterie în telecomandã.

### **ATENȚIE**

Dacă nu manevrați corect bateria, este posibil să explodeze. Nu încercați să reîncărcați, să dezasamblați sau să aruncați în foc bateria.

- Când bateriei cu litiu îi scade energia, distanta de actionare cu ajutorul telecomenzii se poate diminua sau este posibil ca telecomanda să nu funcționeze în mod adecvat. În acest caz, înlocuiti bateria cu o alta nouã, cu litiu, tip CR2025, marca Sony. Utilizarea unui alt tip de baterie prezintã risc de incendii sau de explozie.
- Utilizarea unei alte baterii decât cea indicată la specificații poate conduce la defectiuni.
- · Dezafectati bateriile ducându-le la un centru sprecializat.
- Nu lăsați telecomanda în spații foarte umede sau cu temperaturã foarte ridicatã.
- Aveti grijă să nu pătrundă corpuri străine în interiorul telecomenzii, spre exemplu când înlocuiti bateria acesteia.
- Utilizarea incorectã a bateriei poate conduce la scurgerea lichidului continut de aceasta și la corodare.
	- nu reîncărcați bateria.
	- când telecomanda urmeazã a nu fi utilizatã o perioadã îndelungatã, scoateți bateria acesteia pentru a evita scurgerea lichidului în interior si corodarea,
	- introducerea în mod incorect. scurtcircuitarea, eliminarea învelisului sau încălzirea bateriei, precum si aruncarea acesteia în foc poate conduce la defecțiuni și la scurgerea lichidului coroziv în interior.

### Despre acest manual

Operațiile descrise în acest manual se bazează pe acționarea cu ajutorul telecomenzii. Când o operație se efectuează în mod diferit cu telecomanda și cu butoanele dispozitivului, aceasta va fi explicitat sub formă de observatie.

# Note Note **Conectarea** la o sursã de alimentare

- 1 Introduceți conectorul adaptorului de retea în mufa DC IN 12 V aflat în partea din spate a dispozitivului.
- $2$  Conectați adaptorul de rețea la o priză de perete.

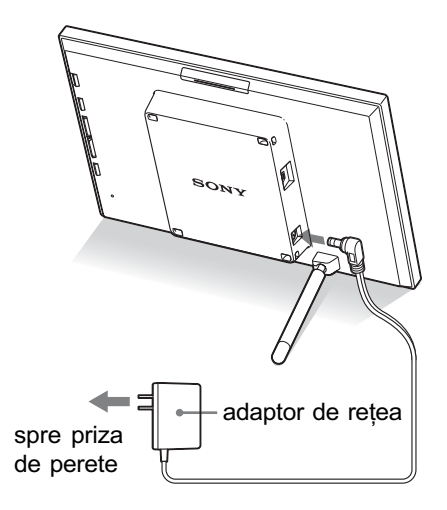

### Note

- Priza de perete trebuie sã fie cât mai aproape posibil de aparat.
- Nu așezați dispozitivul în locuri instabile cum ar fi o masã care nu este orizontalã sau o suprafată care se balansează.
- Conectaþi adaptorul de reþea la o prizã de perete ușor accesibilă, aflată în apropiere. Dacã apar probleme la utilizarea adaptorului, opriti imediat alimentarea decuplând stecărul de la priză.
- Nu scurtcircuitati bornele conectorului de la adaptorul de retea cu obiecte metalice deoarece pot apărea disfunctionalități.
- Nu utilizați adaptorul de rețea plasat în spații strâmte, cum ar fi între perete și mobilã.
- Introduceþi ferm conectorul adaptorului de rețea. Dacă acesta se deconectează, este posibil ca dispozitivul de prezentare a fotografiilor sã se rãstoarne dacã este deplasat.
- · După utilizare, decuplați adaptorul de rețea de la mufa DV IN 12 V a dispozitivului de prezentare a fotografiilor și de la prizã.
- Aparatul alimentat este proiectat astfel încât orientarea corectã este verticalã sau plasat pe podea.

# Reglarea suportului

### Desfacerea suportului

A sezați dispozitivul de prezentare a fotografiilor cu suportul desfăcut, așa cum este arãtat în imaginea de mai jos.

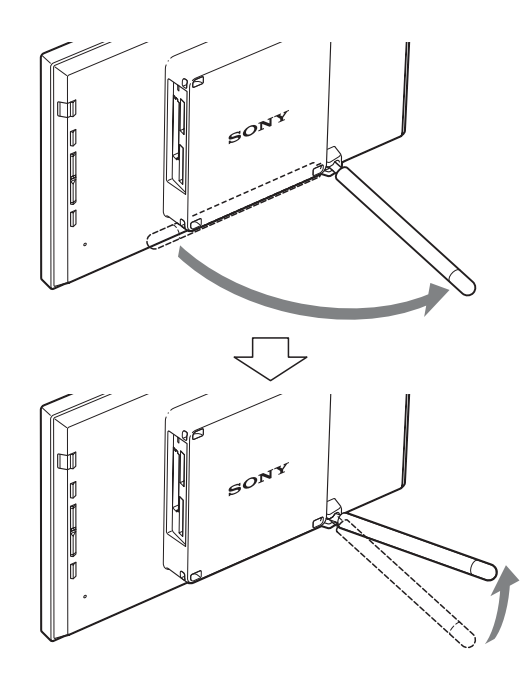

### Stabilirea orientãrii portret sau peisaj

Puteți așeza dispozitivul de prezentare a fotografiilor corespunzãtor orientãrii portret sau celei peisaj rotindu-l fãrã a deplasa suportul.

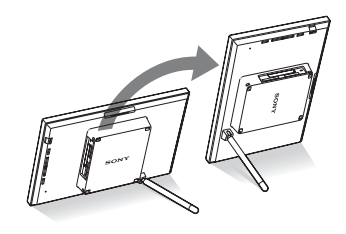

Când dispozitivul de prezentare a fotografiilor este a sezat în poziție portret, imaginea se va roti de asemenea, astfel încât sã aibã orientarea adecvatã.

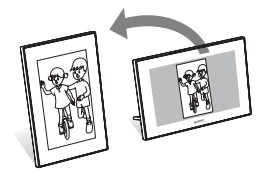

### Note

- Închideþi suportul când deplasaþi dispozitivul.
- Verificati dacă suportul este stabil. Dacă acesta nu este corect poziþionat, dispozitivul se poate rãsturna.
- Când dispozitivul este rotit pentru a fi în poziția portret, meniul, informațiile legate de imagine și afișarea index nu sunt rotite.

# Pornirea dispozitivului de prezentare a fotografiilor

### Pornirea alimentãrii

Apăsați butonul  $\bigcirc$  (pornire/ stare de așteptare) al dispozitivului sau al telecomenzii pentru a porni alimentarea și indicatorul stării de așteptare devine din roșu, verde.

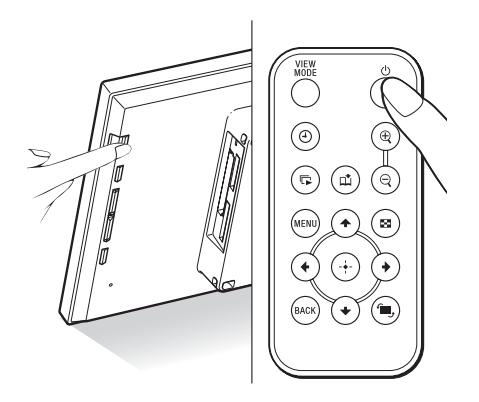

### Notã

· Indicatorul stării de așteptare este de culoare roșie când conectați adaptorul de rețea la dispozitivul de prezentare a fotografiilor.

### Oprirea alimentãrii

Tineți apăsat butonul  $\circlearrowleft$  (pornire/ stare de asteptare) al dispozitivului sau al telecomenzii pânã la oprirea alimentãrii. Indicatorul stării de așteptare va deveni din verde, roșu.

### Notã

 Nu decuplaþi adaptorul de reþea de la dispozitivul de prezentare a fotografiilor înainte ca indicatorul stării de așteptare să devină de culoare rosie. Dacă nu respectați această recomandare, se poate deteriora dispozitivul.

### Operații în starea inițială

Când dispozitivul de prezentare a fotografiilor este pornit fãrã a fi introdus un card de memorie, pe ecran este afișată interfața inițială, de mai jos.

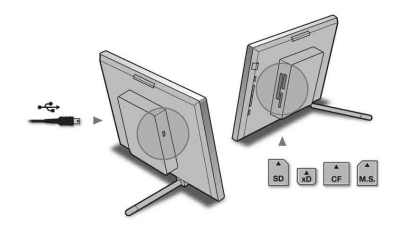

Când dispozitivul de prezentare a fotografiilor nu este acționat timp de 10 secunde, este afisat modul demonstrativ. Dacã nu este apãsat nici un alt buton decât cel de alimentare, ecranul revine la interfața initială.

Apăsați mai întâi butonul MENU în cursul afisării interfetei initiale, apoi stabiliti data si ora.

# Potrivirea ceasului

Ceasul dispozitivului trebuie reglat astfel încât să indice corect ora în cazul funcționării în modul ceas și calendar.

- 1 Apăsați MENU la telecomandă. Este afişată interfața meniului.
- 2 Apăsați +/↑ pentru a selecta [Various settings] și apoi apăsați (+) pentru afişarea interfeței cu diverse reglaje.
- $3$  Apăsați  $\leftrightarrow$  entru a selecta [Date/

time settings] și apoi apăsați  $\overline{(*)}$ . Este afisată interfata cu optiuni de reglaj pentru datã / orã.

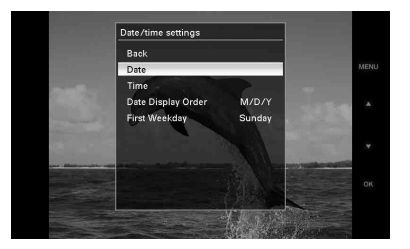

- 4 Selectați formatul de prezentare a datei.
	- $\Theta$  Apăsați  $\blacktriangleright$ / $\blacktriangle$  pentru a selecta [Date Display Order], apoi apăsați ...
	- $\overline{2}$  Apăsați  $\overline{\bullet}$  /  $\overline{\bullet}$  pentru a selecta formatul de dată dorit, apoi apăsați (+).
		- Y/M/D  $\bullet$  M/D/Y/
		- D/M/Y
	-
- $5$  Stabilți data.
	- 1 Apãsaþi v/V pentru a selecta [Date], apoi apăsați (+).
	- 2 Apãsaþi v/V pentru a selecta o valoare, apoi apăsați ....

### 6 Stabilti ora.

 $\Omega$  Apăsați  $\blacktriangleright$ / $\blacklozenge$  pentru a selecta [Time], apoi apăsați ...

 $\circled{2}$  Apăsați  $\blacktriangleright$ / $\blacktriangleleft$  pentru a selecta o valoare, apoi apăsați ...

Stabiliti indicatia temporală în ordinea orã, minute, secunde.

 $7$  Stabilți prima zi a săptămânii pentru calendar.

Puteți alege care să fie ziua care să apară în extremitatea stângă la afișarea calendarului.

- 1 Apãsaþi v/V pentru a selecta [First Weekday] și apăsați  $\bigoplus$ .
- 2 Apăsați  $\blacktriangleright$ / $\blacktriangle$  pentru a selecta [Sunday] (duminicã) sau [Monday]  $(luni)$ , apoi apăsați  $\overline{(*)}$ .

### 8 Apăsați MENU.

Este închisã interfaþa meniului.

# Introducerea unui card de memorie și vizualizarea imaginilor

Această sectiune descrie modalitatea de introducere a unui card de memorie si opþiunile generale pentru prezentarea succesivã a imaginilor.

### Introducerea cardului de memorie

Introduceți ferm cardul de memorie în slotul corespunzãtor, cu eticheta îndreptatã spre dvs. (când vă aflati în partea din spate a dispozitivului de prezentare a imaginilor). Pentru detalii legate de cardurile de memorie pe care le puteți utiliza pentru acest aparat, consultați paginile de la 41 la 43.

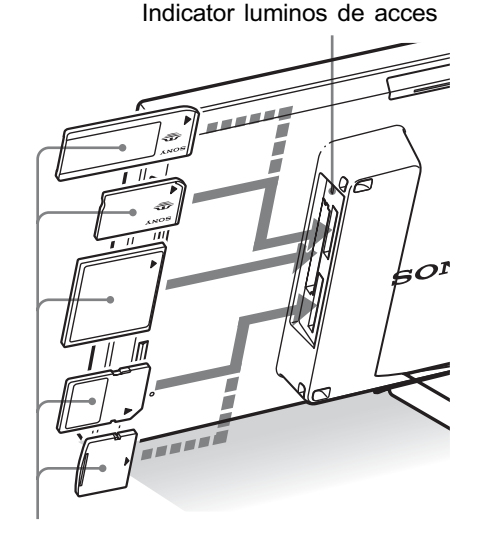

Introduceți ferm un card de memorie în slotul corespunzãtor cu partea cu etichetã îndreptatã spre dvs. Ordinea sloturilor de sus în jos este :

- "Memory Stick" ("Memory Stick Duo"),
- pentru card CompactFlash
- pentru card de memorie SD
- pentru card xD-Picture Card.

### Pentru a scoate un card de memorie din aparat

Scoateți cardul de memorie din slot în direcție inversã comparativ modului în care l-aþi introdus.

### Note

- $\bullet$  Când introduceți cardul de memorie, acesta va pãtrunde în dispozitiv pe o anumitã adâncime. Nu încercați să forțați să îl introduceti mai mult deoarece se poate deteriora cardul de memorie / dispozitivul.
- Acest dispozitiv de prezentare a imaginilor are un slot compatibil atât cu cardurile "Memory Stick" standard, cât si cu cele "Memory Stick Duo".
- Slotul pentru cardurile de memorie SD / xD-Picture detecteazã automat tipul de card folosit.
- Înainte de a utiliza un card de memorie, consultați secțiunea "Despre cardurile de memorie", de la pag. 41.

### Prioritatea la afişarea imaginilor

Dacã este introdus un card de memorie, imaginile continute de acesta vor fi afisate automat. Pentru a alege manual cardul de memorie ale cărui imagini să fie afișate, stabiliþi aceasta în meniul [Select device], pag. 24.

Dispozitivul de prezentare a fotografiilor va afişa imaginile de pe cardurile de memorie, în urmãtoarea ordine.

- Dacã sunt introduse mai multe carduri de memorie în dispozitiv, când acesta este pornit, vor avea prioritate la afisare imaginile continute de primul suport de memorie introdus.
- Dacã sunt introduse mai multe carduri de memorie în dispozitiv, când acesta este oprit, prioritatea la redare se va acorda astfel :

"Memory Stick"  $\rightarrow$  card CompactFlash  $\rightarrow$ card de memorie SD / card xD-Picture

 Dacã nu este introdus nici un card de memorie, vor fi afisate imaginile continute de albumul din memoria internã a dispozitivului.

### Notã

 Dispozitivul de prezentare a fotografiilor poate afisa fisiere de imagine JPEG compatibile cu formatul DCF sau fisiere RAW înregistrate de camere digitale marca Sony. Orice alte fisiere (cum ar fi fișiere realizate sau editate cu ajutorul unui calculator sau fișiere RAW înregistrate cu camere digitale produse de alte firme etc.) este posibil să nu fie afișate.

### Afişarea imaginilor

### ■ Prezentarea ecranului de afişare

Puteți apăsa butoanele telecomenzii pentru a comuta imaginile afişate pe ecran.\*

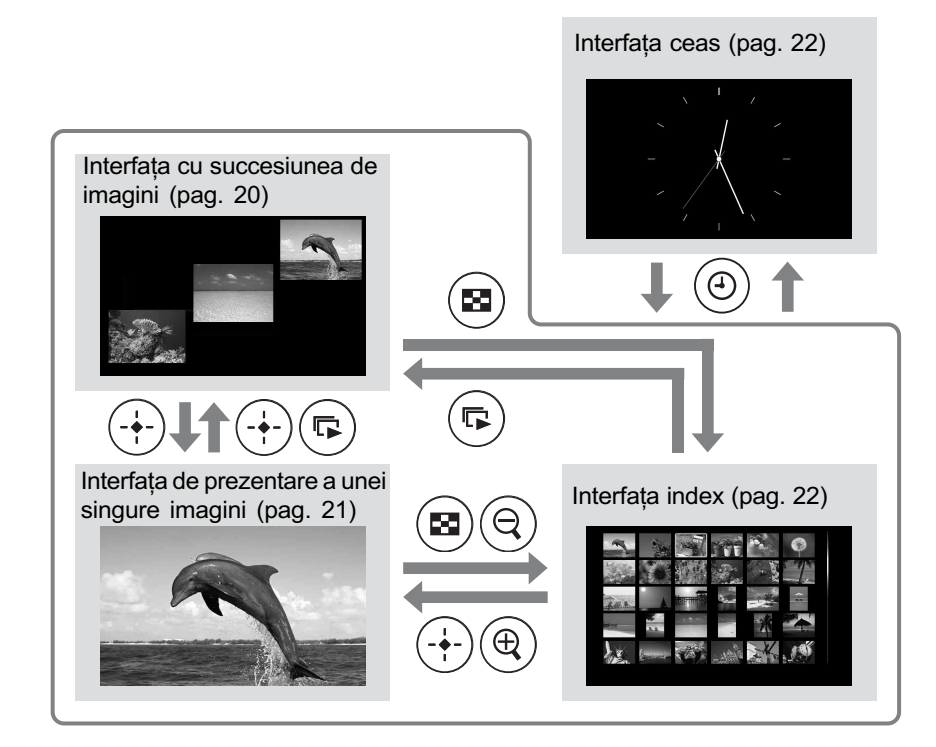

### Observații\*

- Dacă alimentarea este pornită și nu este introdus nici un card de memorie, vor fi afișate imaginile din memoria internã. Dacã nu existã imagini stocate în memoria internã, demonstrația începe automat. Demonstrația se încheie la introducerea cardului de memorie.
- · Modul de afișare rămâne neschimbat chiar dacă dispozitivul este oprit și repornit. Imaginile rotite vor reveni însã la orientarea originalã. Dacã doriþi ca o anumitã fotografie sã rãmânã rotită, salvați-o cu ajutorul camerei digitale în poziția respectivă.

### ■ Interfața cu succesiunea de imagini

Imaginile de pe cardul de memorie sunt afișate automat una după alta.

#### Observatie

 Pentru detalii legate de ordinea de redare, consultați pag. 30.

### Pentru a lansa succesiunea de imagini

 Pentru a începe o succesiune de imagini pornind de la o interfață cu o singură imagine, de la cea ceas sau de la una index, apăsați  $\Box$  (succesiune de imagini).

#### Observatie

· Pentru a efectua această operatie acționând dispozitivul de prezentare a fotografiilor, apăsați - ENTER în modul de afişare a unei singure imagini.

Sunt disponibile mai multe moduri de prezentare a succesiunilor de imagini. Dacã apăsați VIEW MODE, acestea se vor schimba în ordinea prezentatã în continuare.

#### Observatie

• Puteti stabili intervalul dintre două imagini în modul de prezentare a unei singure imagini și în cel calendar, din meniul [Slideshow Settings] (pag. 30). În modul de vizualizare a unei singure imagini, puteți totodată să stabiliți efectele și ordinea doritã în acest meniu.

#### O singurã imagine

Imaginile sunt afișate una după alta, pe ecran apãrând pe rând câte o singurã fotografie, însoțită de efectul selectat în meniul [Slideshow Settings].

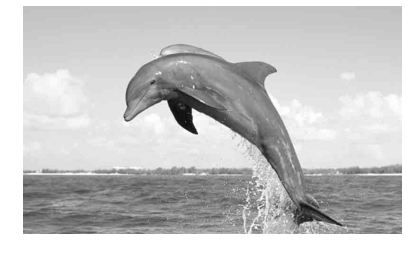

#### Mai multe imagini

Sunt afişate mai multe imagini simultan.

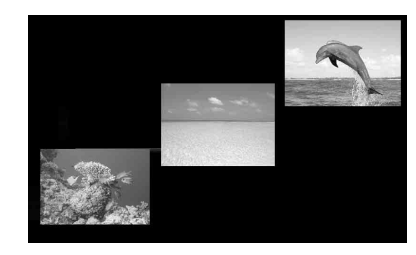

#### Ceas

Imaginile sunt prezentate succesiv, în paralel cu indicația temporală.

#### Notã

• Nu pot fi afișate data și ora curente.

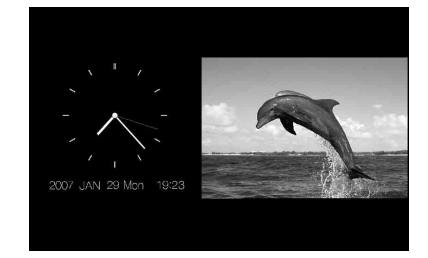

#### Calendar

Pe lângã imagini, pe ecran apare un calendar.

### Notã

• Sunt afișate data și ora curente.

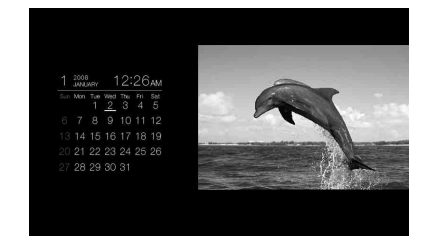

#### Prezentare aleatorie

Cele patru moduri de prezentare a imaginilor descrise anterior sunt alternate aleatoriu.

### Note

- Reglajul [Effect] din meniul [Slideshow Settings] este aplicat numai când succesiunea de imagini este afișată în modul de afişare a unei singure imagini.
- Meniul [Delete] nu poate fi utilizat în cursul prezentãrii unei succesiuni de fotografii. Dacă doriți să ștergeți anumite imagini, comutați în modul de afișare a unei singure imagini.

### ■ Afişarea unei singure imagini

### Pentru a fi afisată imaginea dorită

- În cursul unei succesiuni de imagini, apãsaþi în dreptul imaginii pe care vreþi să o vedeti.
- La prezentarea imaginilor în modul index, apăsați  $\leftrightarrow$ / → / → pentru a selecta imaginea care vreti să fie afisată, apoi apăsați (+). Puteți totodată să apăsați butonul  $\oplus$  (mărire).

### Observație

• Pentru a efectua această operație acționând dispozitivul de prezentare a fotografiilor, în timpul succesiunii de imagini apăsați - ENTER în dreptul fotografiei care vreți să fie afișată. În modul index, apăsați butoanele de direcție pentru a selecta o imagine, apoi apãsaþi ENTER.

Dacă apăsati VIEW MODE, modurile disponibile se vor succeda în ordinea prezentatã în continuare.

#### Observatie

• Puteti stabili modul de prezentare a fotografiilor cu exceptia informatiilor legate de imagini cu ajutorul [Display Mode] în meniul [Various settings] (pag. 31). Nu toate imaginile pot fi adaptate la dimensiunea ecranului ([Fit to screen]).

### Modul imagine integralã

Este afişată întreaga imagine pe ecran. Puteți schimba imaginea care să fie afișată apăsând  $\div/\div$ .

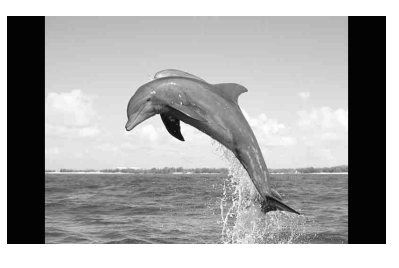

#### Modul imagine adaptatã la ecran

Imaginea este afișată pe întregul ecran. Puteți schimba imaginea care să fie afișată apăsând  $\div/\div$ .

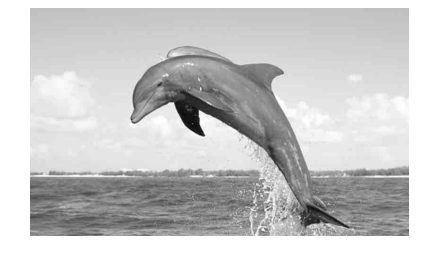

#### Modul informatii despre imagini

Sunt afisate informatiile despre imagini cum ar fi numărul acesteia, denumirea fișierului și data înregistrării. Puteți schimba imaginea care să fie afișată apăsând  $\blacklozenge$ .

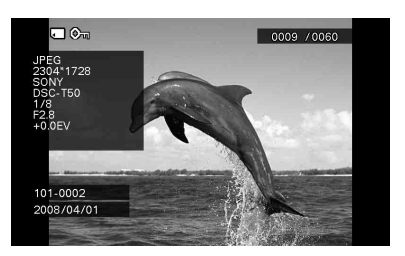

Sunt afişate următoarele informații. 1 Indicaþii intrare / reglaje

Pentru imagini sunt afisate indicatiile privind intrarea și informațiile despre reglaje.

### Simbol Semnificatie

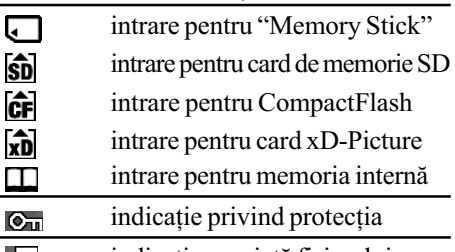

indicatie asociată fisierului Þ, (Afisată în cazul în care există un fisier asociat cum ar fi un fisier de mişcare sau un fişier cu o imagine de mici dimensiuni pentru transmitere prin e-mail.)

2 Ordinea de afişare a imaginilor / numărul total de imagini.

- 3 Detalii legate de imagine
	- format de fişier (JPEG, RAW)
	- $-$ numărul de pixeli (lătime  $\times$  înălțime)
	- denumirea producãtorului dispozitivului de intrare a imaginilor
	- denumirea modelului dispozitivului de intrare a imaginilor
	- $-$  viteza obturatorului (ex. 1/8)
	- $-$ valoarea aperturii (ex. F2.8)
	- $-$ valoarea expunerii (ex.  $+0.0$  EV).
- 4 Numãrul imaginilor (numãrul directorfișier). Acesta apare dacă imaginea este compatibilã DCF.
- 5 Data înregistrãrii.

### Note

- Când sunt adãugate la album, exportate sau sterse imagini compatibile DCF cu fisierele asociate (imagini sau înregistrări video de mici dimensiuni destinate transmiterii prin poșta electronică), această operație nu este aplicată și fișierului asociat.
- Când imaginile sunt adãugate la album folosindu-se opțiunea [Album] din meniul [Image size], imaginile cu mai mult de

1600×960 de puncte sunt salvate la o dimensiune optimizatã. De aceea, înregistrarea informatiilor legate de imaginea salvatã poate diferi de cele ale imaginii originale.

• Când informațiile legate de înregistrare nu sunt înregistrate pe o imagine, data la care fotografia a fost modificată va fi afișată ca datã a înregistrãrii acesteia.

### ■ Afişarea imaginilor în mod index

Este afișată lista de imagini de pe cardul de memorie selectat sau din memoria internã.

### Pentru a fi prezentate imaginile din modul succesiune de imagini, din cel ceas sau o singurã imagine în format index (mai multe fotografii prezentate simultan)

Apăsați **en** (index). Puteți de asemenea să apăsați  $\Theta$  (micșorare) din interfața o singură imagine.

#### Observatie

· Pentru a efectua această operație de la dispozitivul de prezentare a fotografiilor, selectați prezentarea index din meniul ce apare în interfaþa cu o singurã imagine.

Apăsați VIEW MODE pentru a comuta între modurile corespunzătoare interfetei index.

### Modul de prezentare simultanã a 30 miniaturi de dimensiuni foarte reduse ale imaginilor

Este afișată o listă cu imagini în miniatură de dimensiuni foarte reduse (a sezate pe 5 rânduri și 6 coloane).

Puteți selecta imaginea dorită apăsând  $\div/\div/\div/\div.$ 

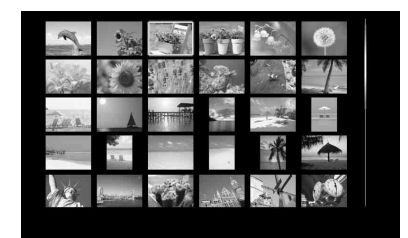

### Modul de prezentare simultanã a 12 imagini în miniaturã

Este afisată o listă imagini în miniatură (așezate pe 3 rânduri și 4 coloane).

Puteți selecta imaginea dorită apăsând  $\div/\div/\div/\div$ .

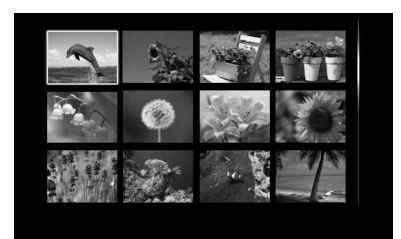

### Notã

 În interfaþa index, imaginile nu vor fi rotite în mod automat când este stabilitã varianta de prezentare portret.

#### **Observatie**

 Miniatura este o reprezentare de dimensiuni reduse a imaginii destinatã indexului pentru imaginile înregistrate cu camera digitalã.

### $\blacksquare$  Interfata ceas

Este afișată interfața ceas sau cea calendar, fără a apărea și o imagine.

### Pentru a trece la interfața ceas de la cea succesiune de imagini, o singurã imagine sau index

Apăsați butonul  $\varphi$  (ceas) la telecomandă.

#### Observatie

• Pentru a efectua această operație de la dispozitivul de prezentare a fotografiilor, selectați interfața ceas din meniul ce apare în interfaþa cu o singurã imagine.

Apăsați VIEW MODE pentru a comuta între modurile corespunzătoare interfeței ceas.

### Modul ceas analogic

Este afișată ora sub forma unui ceas analogic.

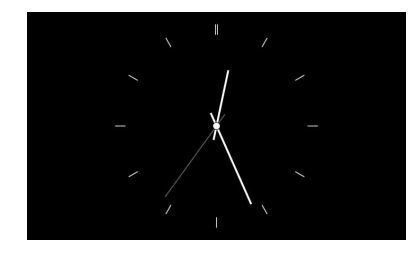

### Modul ceas digital

Este afisată data și ora sub forma unui ceas digital.

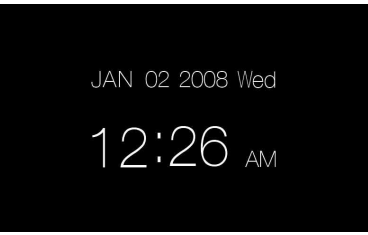

#### Modul calendar

Este afișat un calendar pentru luna curentă. Dacă apăsați ♦/↑ va fi afișat calendarul pentru luna precendetã, respectiv pentru cea următoare. Puteți totodată să stabiliți care sã fie prima zi a sãptãmânii în respectivul calendar, cu ajutorul meniului [Date/time settings].

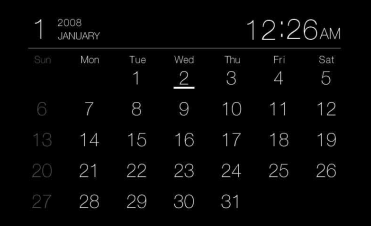

#### Observatie

 Pentru ceasul analogic, pentru cel digital si pentru calendar, poate fi ales ca fundalul să fie alb sau negru. Puteti selecta unul dintre cele sase tipuri de moduri de afisare a indicației ceasului.

### Operații avansate

# Stabilirea echipamentului de redare

Puteti stabili cardul de memorie care să fie afisat.

### 1 Apăsati MENU.

Este afişată interfața meniului.

### $2$  Apăsați  $\leftrightarrow$  pentru a selecta [Select

device] și apoi apăsați  $(+)$ .

Este afişată interfața pentru selectarea unui dispozitiv.

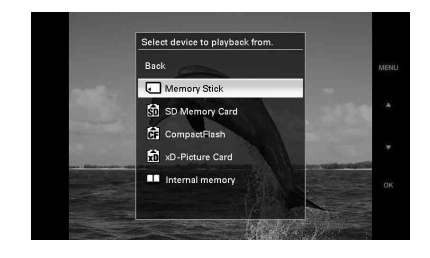

#### Observație

- Introduceþi dispozitivul în acest punct al procedurii, în cazul în care nu este nici unul introdus în aparat.
- $3$  Apăsați  $\sqrt{4}$  pentru a selecta dispozitivul de la care doriți să fie afişate imaginile, apoi apăsați  $\left( \cdot \right)$ . Imaginile provenind de la dispozitivul selectat apar pe ecran.

### Observație

· Pentru a efectua această operație de la dispozitivul de prezentare a fotografiilor, apăsați MENU, apoi butoanele de direcție pentru a selecta dispozitivul de la care sã fie afişate imaginile, apoi apăsați butonul ENTER.

# Ajustarea dimensiunii imaginii și a poziției acesteia

### Mãrirea unei imagini

**1** Pentru a mări o imagine, apăsați  $_{\oplus}$ (mãrire) de la telecomandã. Pentru a reduce o imagine mărită, apăsați  $\ominus$ (micşorare).

De fiecare dată când apăsați butonul  $\oplus$ , imaginea este mărită suplimentar. Puteți deplasa o imagine mãritã în sus, în jos, spre stânga sau spre dreapta.

### Note

- Mãrirea unei imagini poate îi poate reduce calitatea, în funcție de dimensiunea acesteia.
- Nu este posibil să măriți o imagine cu butoanele dispozitivului.
- În funcție de imagine, aceasta poate fi mãritã de 2, pânã la de 5 ori.

### Rotirea unei imagini

**1** Apăsați butonul  $\textcircled{a}$  (rotire) de la telecomandã.

La fiecare apãsare a butonului, imaginea este rotitã cu 90 de grade în sens antiorar.

### Pentru a efectua operatia din meniul telecomenzii

1 Apăsați MENU.

Este afişat meniul.

## 2 Apăsați  $\leftrightarrow$  pentru a selecta [Rotate],

apoi apăsați ... Este afisat meniul Rotate (Rotire).

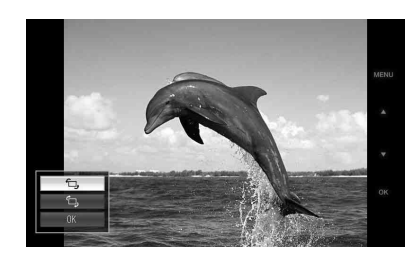

### $3$  Apăsați  $\leftrightarrow$  pentru a selecta direcția

de rotație, apoi apăsați  $\left( \cdot \right)$ .

- $\cdot \sqsubset$ , : Imaginea este rotitã cu 90 de grade în sens orar.
- $\cdot \infty$ : Imaginea este rotitã cu 90 de grade în sens antiorar.

### 4 Apăsați  $\leftrightarrow$  pentru a selecta [OK],

apoi apăsați ...

### Observatie

· Pentru a efectua această operație de la dispozitivul de prezentare a fotografiilor, apăsați MENU, apoi butoanele de direcție pentru a selecta varianta doritã, dupã care apăsați butonul - ENTER.

### Note

- 
- Această funcție rotește imaginea afișată. Când opriți dispozitivul de prezentare a fotografiilor sau când extrageți sau introduceți un card de memorie, imaginile rotite revin la orientarea originalã.

# Adãugarea în memoria internã

Puteți utiliza dispozitivul de prezentare a fotografiilor ca un album digital care are stocate imaginile importante în memoria internã.

### Observatie

• Cu [Image file size] din meniu, puteți stabili dacã sã fie optimizatã sau nu dimensiunea imaginilor sau dacã sã fie stocate imaginile în memoria internã.

Când pentru [Image file size] este aleasã varianta [Album], la album pot fi adãugate pânã la 500 de imagini. Când stabiliþi varianta [Original], numãrul de imagini care pot fi salvate poate varia în funcție de dimensiunea fișierului cu imaginea originalã.

### **1** Apăsați butonul  $\text{A}$  (add to album) de la telecomandã.

Este afişat meniul "Add to album" (adãugare la album).

### Interfața cu o singură imagine

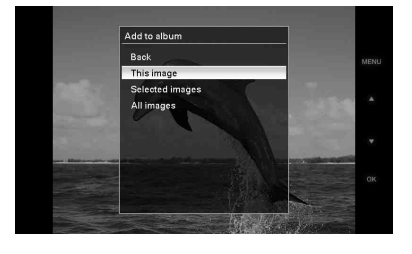

### $\bullet$  O imagine mărită nu poate fi rotită. **Interfața succesiune de imagini**

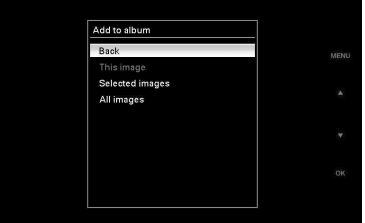

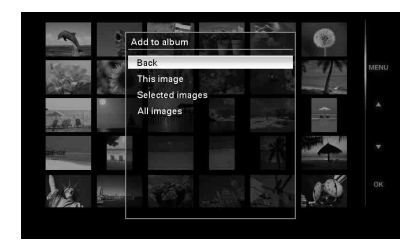

### Observații

- Pentru a efectua aceastã operaþie de la dispozitivul de prezentare a fotografiilor, apăsați MENU la telecomandă, apoi butoanele  $\triangle$ / $\blacklozenge$  pentru a selecta [Add to album], după care apăsați butonul  $\overline{(*)}$ .
- Imaginile din memoria internã nu pot fi adãugate la album.
- 2 Apăsați  $\rightarrow$   $\rightarrow$  pentru a selecta [This image] (aceastã imagine), [Selected images] (imaginile selectate) sau [All images] (toate imaginile), apoi apăsați (+).

[This image] (aceastã imagine) : este adăugată imaginea curent afisată. (Aceastã variantã nu poate fi selectatã la prezentarea succesiunilor de imagini).

[Selected images] (imaginile selectate): sunt adãugate imaginile selectate din interfata index.

[All images] (toate imaginile) : sunt adãugate toate imaginile de la dispozitivul afişat.

[Selected images] prezintã fotografiile dispozitivului care apar la momentul respectiv în interfața index.

Dacă selectați [This image] sau [All images], treceți la pasul 4 pentru a încheia operația de adăugare de imagini în memoria internã.

- Interfața index **3** Dacă selectați [Selected images], alegeți imaginea pe care vreți să o adăugați.
	- 1 Apãsaþi B/b/v/V pentru a selecta imaginea pe care vreți să o adăugați în album, apoi apăsați  $\left(\cdot\right)$ . Un marcaj de bifare va fi ataşat fiecărei imagini selectate. Repetați această operație pentru a adăuga mai multe imagini simultan.

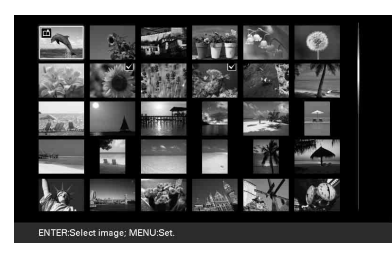

Pentru a renunța la selecție, selectați imaginile la care vreți să renunțați, apoi apăsați (+), pentru a șterge marcajul de bifare.

2 Apãsaþi MENU.

Apare fereastra de confirmare dacã sã fie sau nu stocate imaginile în memoria internã.

### 4 Apăsați +/+ pentru a selecta [Yes],

apoi apăsați ... Imaginea este stocatã în memoria internã.

# Exportul unei imagini

Puteți exporta imaginile din memoria internă pe un card de memorie.

# 1 Apăsați MENU.

Este afisat meniul.

### $2$  Apăsați  $\rightarrow$ / $\rightarrow$  pentru a selecta [Export], apoi apăsati ...

Este afişat meniul Export.

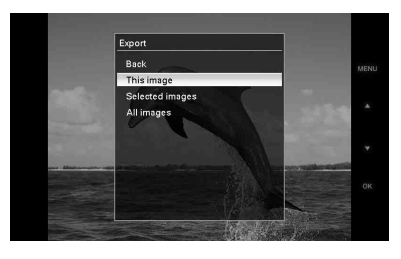

### $3$  Apăsați  $\leftrightarrow$  pentru a selecta [This

image] (aceastã imagine), [Selected images] (imaginile selectate) sau [All images] (toate imaginile), apoi apăsați ...

[This image] (această imagine) : este exportată imaginea curent afisată sau cea aleasă în interfata index. (Nu puteti selecta aceastã variantã din interfaþa "slideshow" - succesiune de fotografii.)

[Selected images] (imaginile selectate): sunt exportate imaginile selectate din interfata index.

[All images] (toate imaginile) : sunt exportatã toate imaginile din album.

Dacă selectați [Selected images] vor fi prezentate în format index toate imaginile din album.

Dacă selectați [This image] sau [All images], treceți la pasul 5 pentru a selecta dispozitivul cãtre care sã se realizeze exportul.

- $4$  Dacă selectați [Selected images], alegeți imaginea pe care vreți să o exportați.
	- 1 Apãsaþi B/b/v/V pentru a selecta imaginea pe care vreți să o exportati, apoi apăsați (+).

Un marcaj de bifare va fi atasat fiecărei imagini selectate. Repetați această operație pentru a exporta mai multe imagini simultan.

Pentru a anula selecția, alegeți imaginile la care vreti să renuntați. apoi apăsați (+) pentru a elimina marcajul de bifare.

 $5$  Apăsați  $\rightarrow$   $\rightarrow$  pentru a selecta dispozitivul către care vreți să fie exportate imaginile, apoi apăsați $\bigoplus$ .

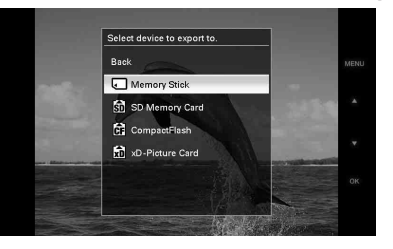

 $6$  Este afisată interfața de confirmare după ce operația de export se încheie, iar apoi apăsați ...

Imaginile sunt copiate la echipamentul specificat.

### Notã

• Nu opriți alimentarea și nu scoateți cardul de memorie în cursul operației de export deoarece este posibil sã fie deteriorate dispozitivul de prezentare a fotografiilor sau cardul de memorie, ori sã fie afectate datele de imagine.

### Observatie

· Pentru a efectua această operație de la dispozitiv, apăsați butonul MENU, apoi pe cele de direcție pentru a selecta un element, după care apăsați - ENTER.

# Stergerea unei imagini

### 1 Apăsati MENU.

Este afişat meniul.

- $2$  Apăsați  $\ast$ / $\ast$  pentru a selecta [Delete], apoi apăsati ... Este afisat meniul Delete (Stergere).
- $3$  Apăsați  $\rightarrow$   $\rightarrow$  pentru a selecta [This image] (aceastã imagine), [Selected images] (imaginile selectate) sau [All images] (toate imaginile), apoi apăsați (+).

[This image] (aceastã imagine) : este stearsă imaginea curent afisată.

[Selected images] (imaginile selectate): sunt sterse imaginile selectate din lista de imagini.

[All images] (toate imaginile) : sunt sterse toate imaginile de la dispozitivul afisat.

[Selected images] sunt prezentate fotografiile de la dispozitiv care apar la momentul respectiv în interfața index.

Dacă selectați [This image] sau [All images], treceți la pasul 5 pentru a confirma operația de stergere.

### 4 Dacă selectați [Selected images], alegeți imaginea pe care vreți să o stergeti.

1 Apãsaþi B/b/v/V pentru a selecta imaginea care să fie ștearsă, apoi apăsați  $\left( \cdot \right)$ .

Un marcaj de bifare va fi ataşat fiecãrei imagini selectate. Repetaþi această operație pentru a șterge mai multe imagini simultan.

Pentru a anula selecția, alegeți imaginile care vreți să nu mai fie sterse, apoi apăsați (+) pentru a elimina marcajul de bifare.

2 Apãsaþi MENU. Apare fereastra de confirmare a stergerii.

### $5$  Apăsați  $\rightarrow$   $\rightarrow$  pentru a selecta [Yes],

apoi apăsați ... Imaginea este stearsă.

#### Observatie

· Pentru a efectua această operație de la dispozitiv, apăsați butonul MENU, apoi butoanele de direcție pentru a selecta un element, după care apăsați - ENTER.

### Formatarea memoriei interne

Când utilizați [Format internal memory] (Formatarea memoriei interne) din meniul [Various Settings], puteti formata memoria internã.

### Note

- La prezentarea unei succesiuni de fotografii, nu puteti sterge imagini. Treceti în modul de afisare a unei singure imagini pe ecran sau la cel de afisare index.
- Când pe ecran apare mesajul [Cannot delete a protected image.] (Nu poate fi stearsă o imagine protejată.), fișierul de imagine a fost marcat pe calculator ca disponibil numai pentru citire (Read only). În aceast caz, conectati la calculator dispozitivul de prezentare a fotografiilor si stergeti respectivul fisier cu ajutorul calculatorului.

# Modificarea diverselor reglaje

### Procedura de reglaj

Puteți modifica reglajele de ecran, cele privind succesiunea de imagini, luminozitatea, limba și alte reglaje de la dispozitivul de prezentare a fotografiilor. Este de asemenea posibil ca elementele de reglaj sã fie readuse la variantele implicite, stabilite din fabrică și să formatați memoria internã.

### Notã

- Poate fi formatatã numai memoria internã.
- $1$  Apăsați butonul MENU. Este afisat meniul.
- $2$  Apăsați  $\leftrightarrow$  pentru a selecta [Various

settings], apoi apăsați (+) pentru a fi afișată fereastra pentru diverse reglaje.

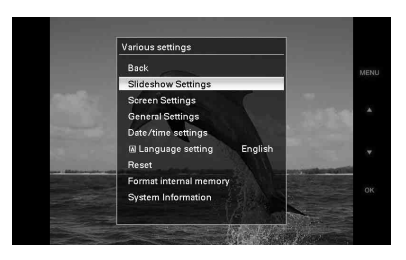

 $3$  Apăsați  $\rightarrow$   $\rightarrow$  pentru a selecta elementul care vreți să fie modificat, apoi apăsați ...

Este afișată fereastra de reglaj corespunzãtoare elementului selectat.

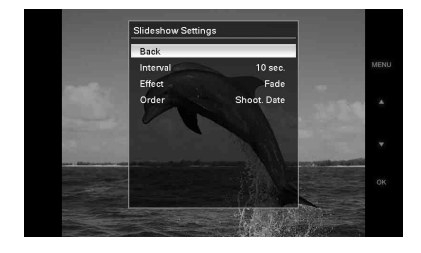

De exemplu, când este selectatã [Slideshow Settings].

4 Apăsați  $\rightarrow$   $\rightarrow$  pentru a selecta elementul care vreti să fie modificat, apoi apăsați ...

Aveti astfel posibilitatea de a regla fiecare element în parte (pag. 30).

### Notã

 Când dispozitivul de prezentare a fotografiilor este, spre exemplu, în curs de prezentare a unei succesiuni de imagini, pentru anumite elemente nu poate fi modificatã varianta de reglaj. Acestea vor apărea de culoare gri și nu pot fi selectate.

 $5$  Apăsați $\rightarrow$   $\rightarrow$  pentru a selecta valoarea dorită pentru elementul care vreti să fie modificat, apoi apăsați $(+)$ .

La fiecare apăsare a butoanelor  $\triangle$ / $\blacktriangleright$  ( $\triangle$ / v de la dispozitivul de prezentare a fotografiilor), valoarea de reglaj se modificã. În cazul unei valori numerice, apăsați + pentru ca aceasta să crească, respectiv apăsați ↓ pentru ca valoarea sã scadã.

Dacă apăsați (+), reglajul efectuat este confirmat.

### $\overline{\mathbf{6}}$  Apăsați butonul MENU.

Meniul se închide.

### Observatii

- Pentru a efectua această operație de la dispozitiv, apăsați butonul MENU, apoi butoanele de direcție pentru a selecta un element, după care apăsați - ENTER.
- Pentru a reveni la variantele de reglaj implicite, stabilite din fabrică, selectați [Reset], apoi apăsați (+). Elementele de reglaj, cu excepția ceasului, vor reveni la variantele implicite.

# Elemente de reglaj

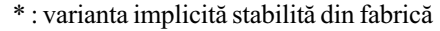

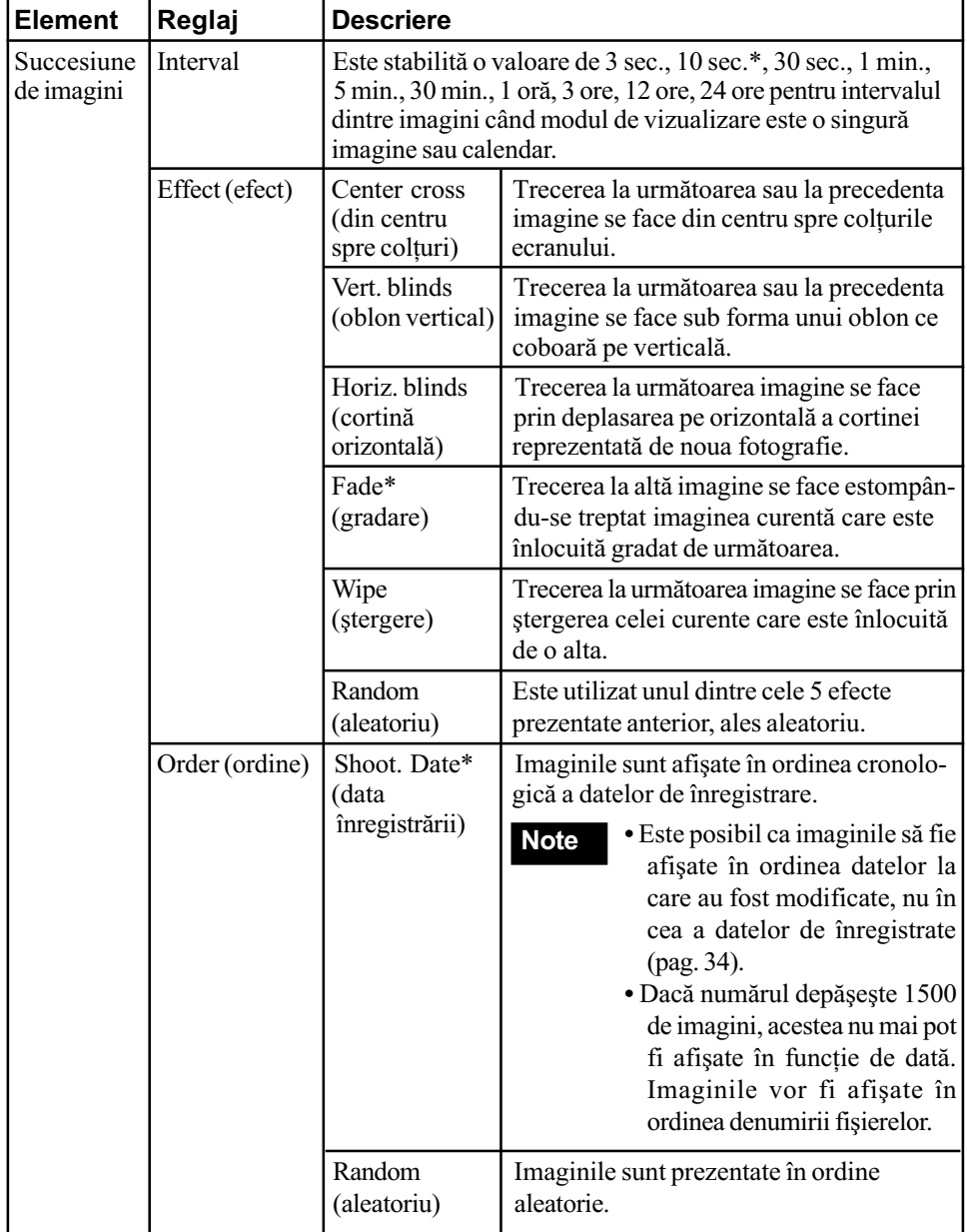

\* : varianta implicitã stabilitã din fabricã

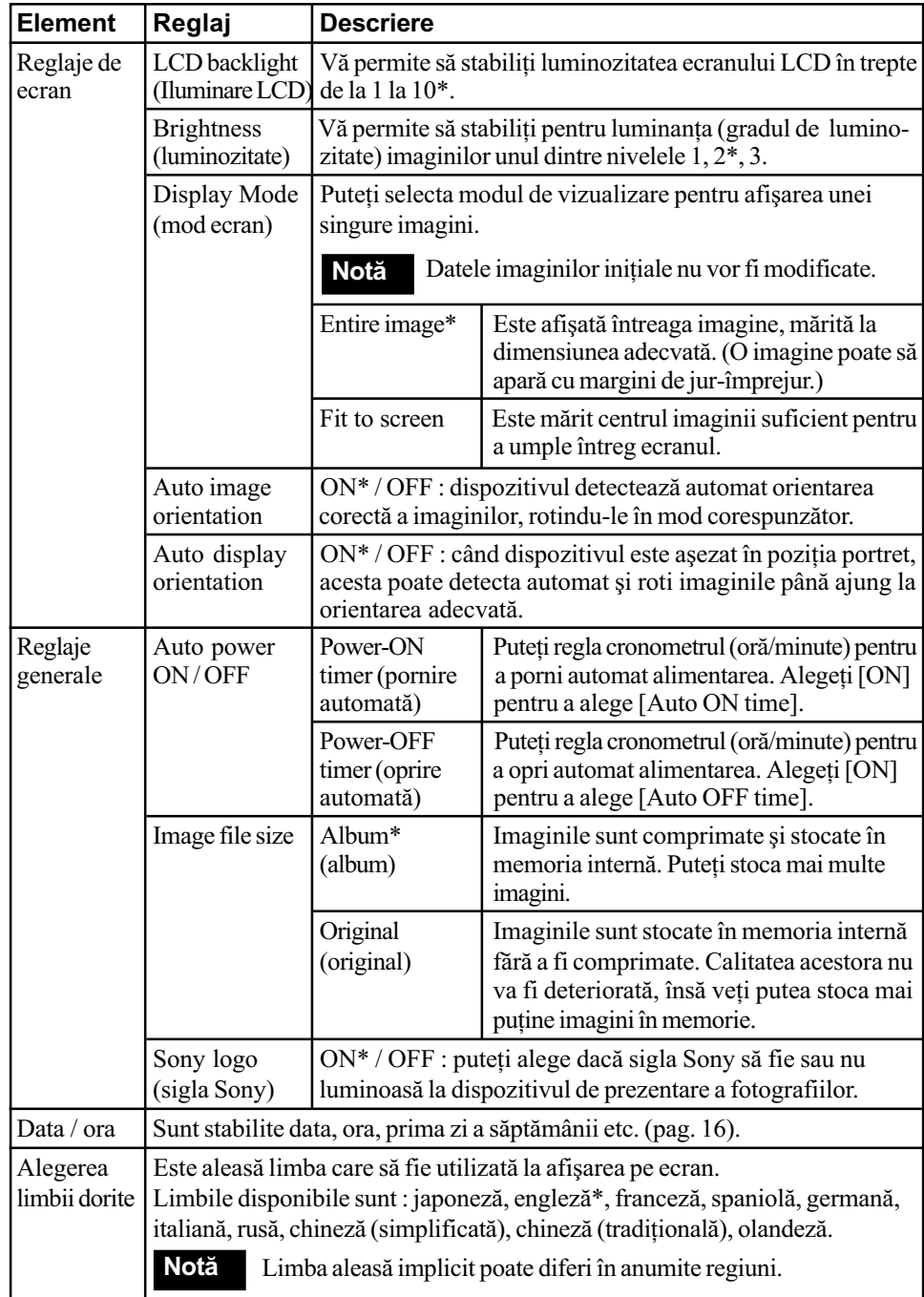

\* : varianta implicitã stabilitã din fabricã

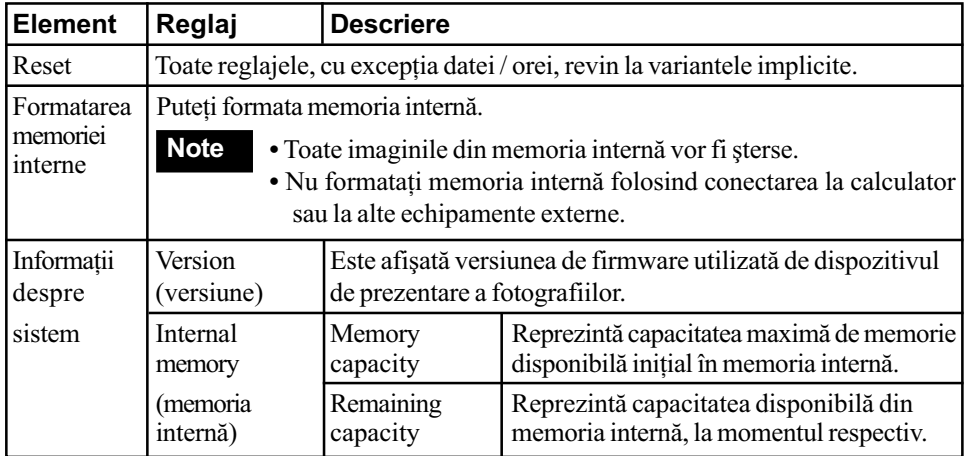

# Conectarea la calculator

Puteti conecta dispozitivul de prezentare a fotografiilor la un calculator pentru a vizualiza și copia imagini din memoria internă la calculator sau pentru a copia imagini de la calculator la acest dispozitiv.

Pentru ca dispozitivul să poată funcționa împreunã cu calculatorul conectat, acesta din urmã trebuie sã satisfacã urmãtoarele cerințe :

### $\blacksquare$  Windows

- Sistemul de operare recomandat :
	- Microsoft Windows Vista, Windows XP Service Pack 2 sau Windows 2000 Professional Service Pack 4

(sistemul trebuie sã fie instalat din fabricã)

Port : port USB

### ■ Macintosh

- Sistemul de operare recomandat : Mac OS X (10.4) sau versiuni ulterioare
	- (sistemul trebuie sã fie instalat din fabricã)
- Port : port USB

### Note

- Dacã la calculator sunt cuplate mai multe echipamente USB sau dacã este utilizat un hub, pot apãrea probleme.
- Nu puteți acționa dispozitivul de prezentare a fotografiilor cu ajutorul altui echipament USB, conectat simultan.
- Nu deconectați cablul USB în timpul comunicãrii de date.
- Nu este garantatã utilizarea acestui dispozitiv cu orice calculator care întruneste conditiile de sistem prezentate mai sus.

 S-a demonstrat cã dispozitivul de prezentare a fotografiilor este compatibil cu calculatoare si cu imprimante foto digitale marca Sony. În cazul în care acest dispozitiv este cuplat la alte echipamente, este posibil sã nu fie recunoscutã memoria sa internã.

### Conectarea la un calculator pentru schimbul de imagini

- Cerințe de sistem **1** Conectați dispozitivul la o sursă de curent alternativ (pag. 13).
	- $2$  Cuplați dispozitivul la calculator prin intermediul unui cablu USB disponibil în comert (optional : VMC-14UMB2)\*.

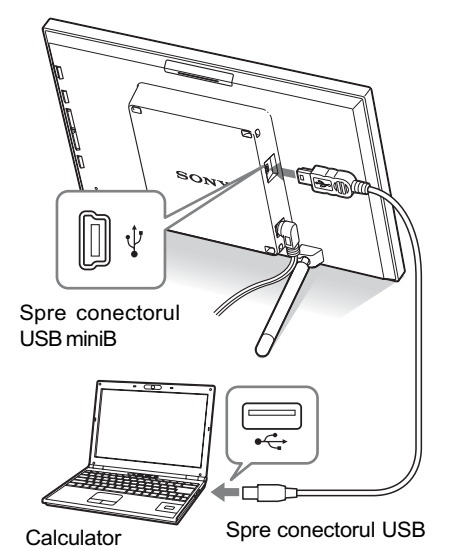

\* Este posibil ca acest cablu sã nu fie disponibil în orice țară.

### Notã

- Folosiþi un cablu USB de tip mini B mai scurt de 3 metri.
- $\bf 3$  Apăsati butonul  $\oplus$  (pornit / stare de asteptare) al dispozitivului, pentru a porni alimentarea.

continuã...

4 Când pe ecranul calculatorului apare

fereastra [AutoPlay], faceți clic pe [Computer] din meniul Start, apoi accesați discul.

 ${\bf 5}$  Deplasați cursorul în fereastră și faceți clic dreapta, apoi faceți clic pe [New] - [Folder].

Denumiți acest nou director. În acest manual de instrucțiuni, denumirea "sony" a directorului este utilizată spre exemplu.

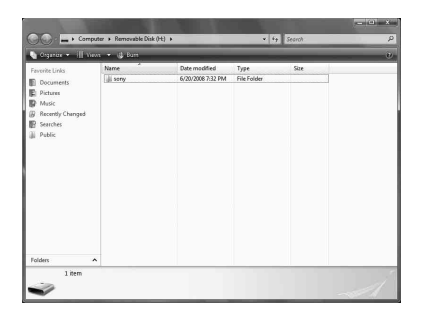

- $6$  Faceti duclu clic pentru a accesa directorul "sony".
- 7 Deschideți directorul care conține fisierele de imagine pe care doriti să le copiați, apoi copiați fișierele marcându-le și deplasându-le.

### Note

- Când stocaþi imagini de la calculator în memoria internă, creați un director în memoria internă și apoi salvați imaginile în acesta. Dacă nu creați un director, puteți stoca cel mult 512 imagini în memoria internã. În plus, numãrul de imagini poate să scadă în funcție de lungimea denumirii fișierului sau de tipul de caractere utilizat.
- Când imaginile sunt stocate sau salvate la calculator, este posibil ca data modificãrii imaginilor poate fi schimbatã. În acest caz, interfața index este posibil să nu afișeze imaginile în ordinea înregistrãrii lor, deoarece aceasta a fost modificatã.
- Când imaginile de la calculator sunt stocate în memoria internã a dispozitivului de prezentare a fotografiilor, fisierele de imagine sunt stocate fãrã a fi comprimate. De aceea vor putea fi reținute mai puține fotografii în memoria internã.
- · Fisierele de imagine create sau editate cu ajutorul unui calculator, este posibil sã nu fie afișate. Fișierele de imagine marcate cu ajutorul unui calculator ca fiind "Read only" (disponibile numai pentru citire), este posibil să nu poată fi șterse cu dispozitivul de prezentare a fotografiilor. Renunțați la marcajul "Read Only" înainte de a salva fisierele de imagine de la calculator la dispozitivul de prezentare a fotografiilor.

# Dacã apare un mesaj de eroare

Dacã apare o eroare, pe ecranul LCD al dispozitivului de prezentare a fotografiilor, poate fi afişat unul dintre următoarele mesaje. Urmați indicațiile corespunzătoare pentru a soluționa problema.

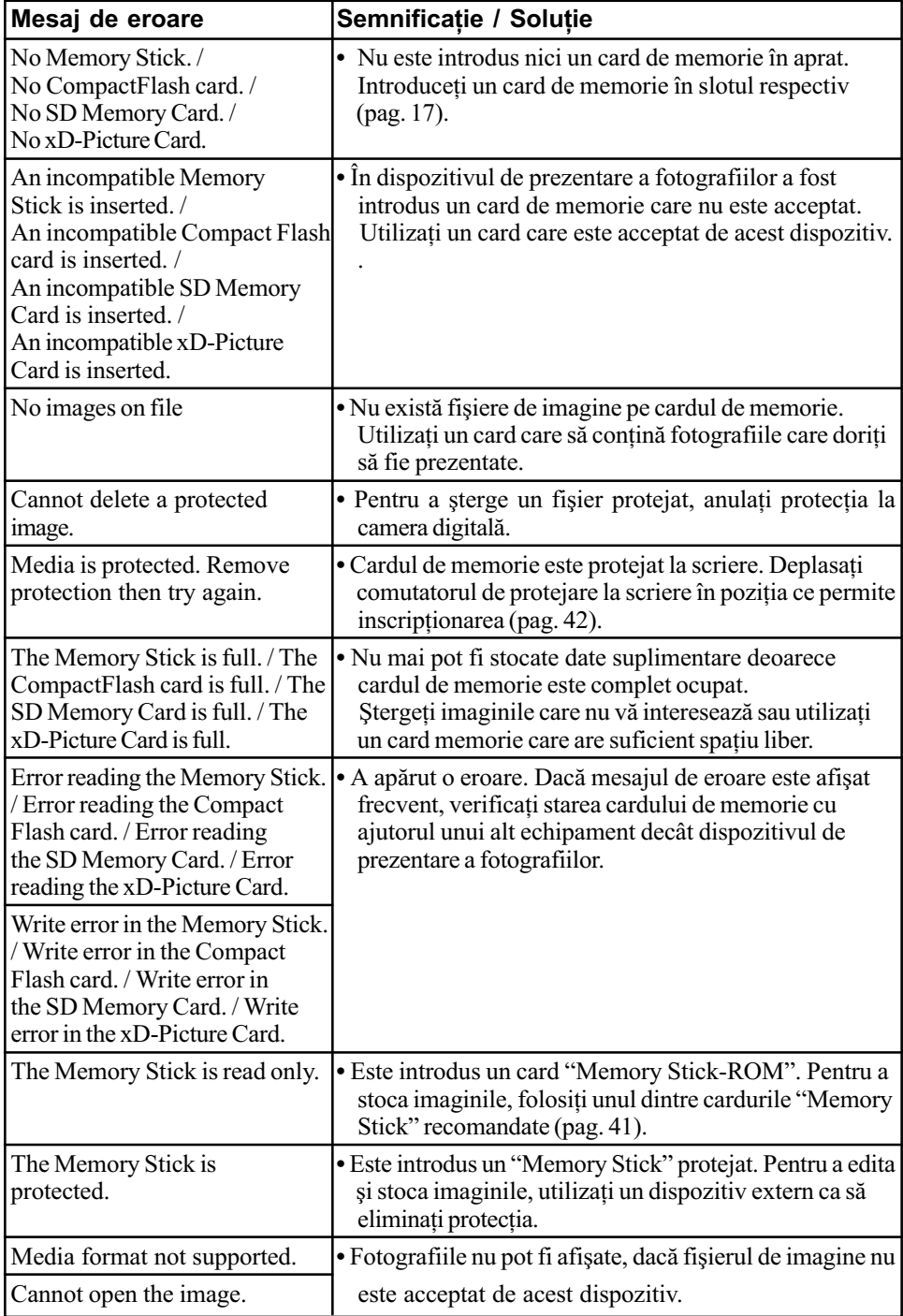

# Dacã apar probleme

Inainte de a duce dispozitivul de prezentare a fotografiilor la reparat, încercați să aplicați următoarele soluții pentru a rezolva problema apărută. Dacă problema persistă, consultați dealer-ul dvs. Sony sau un centru de service Sony.

### Alimentarea cu energie

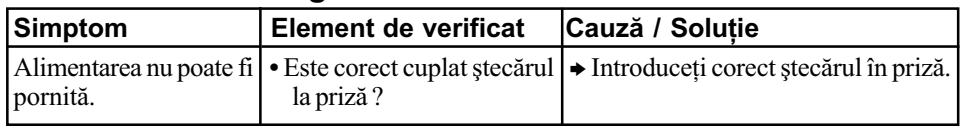

### Afişarea imaginilor

Dacă este pornită alimentarea însă imaginile nu sunt afișate sau nu se pot realiza reglajele de ecran dorite, verificați cele de mai jos.

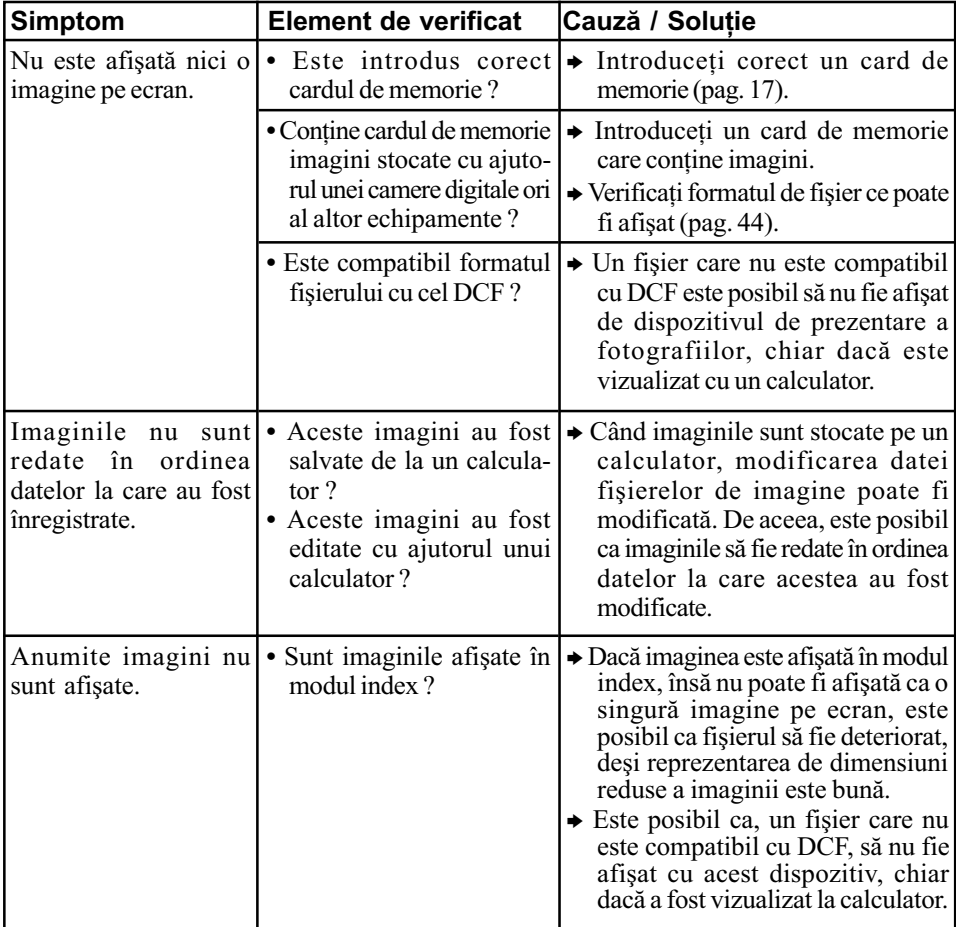

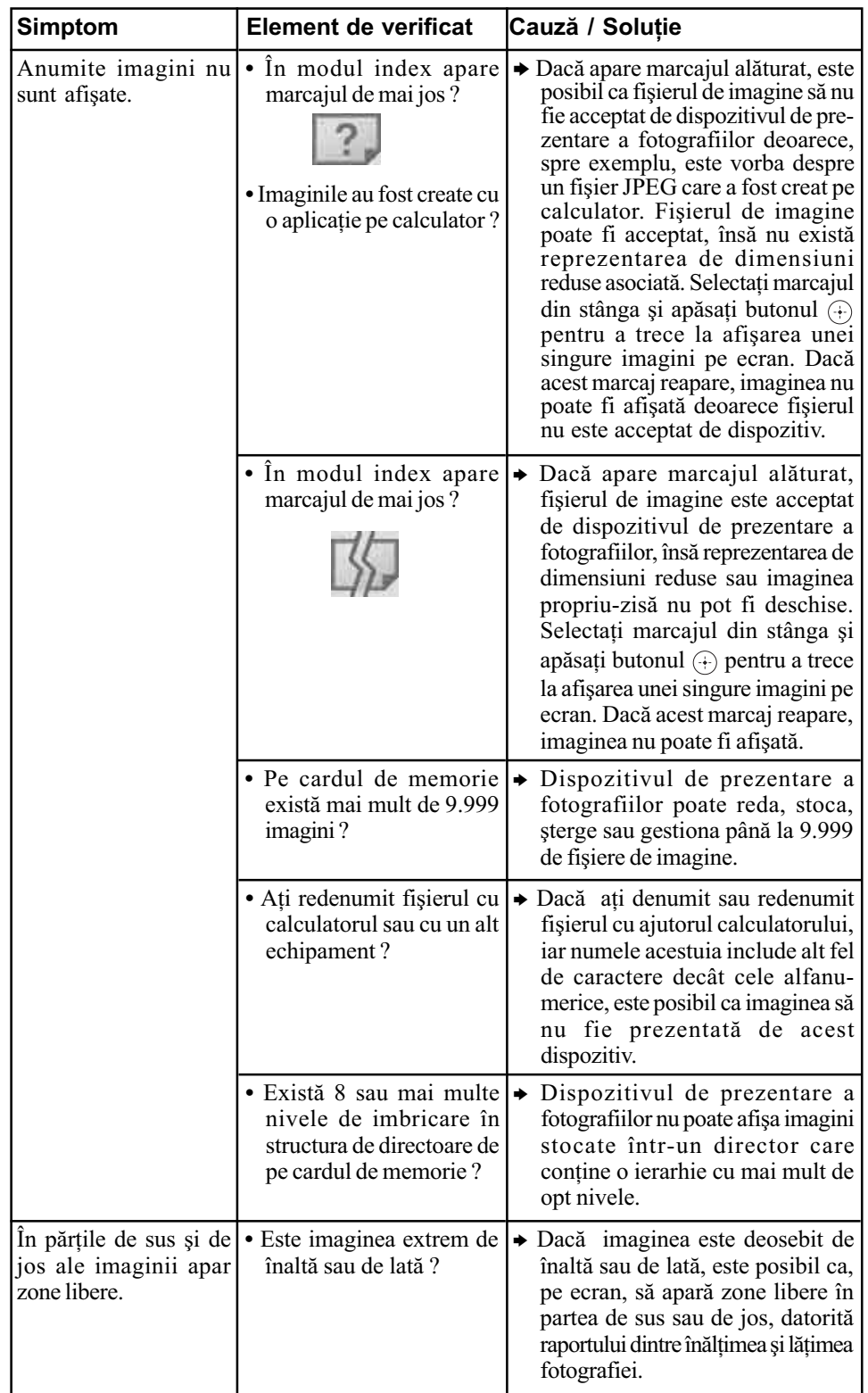

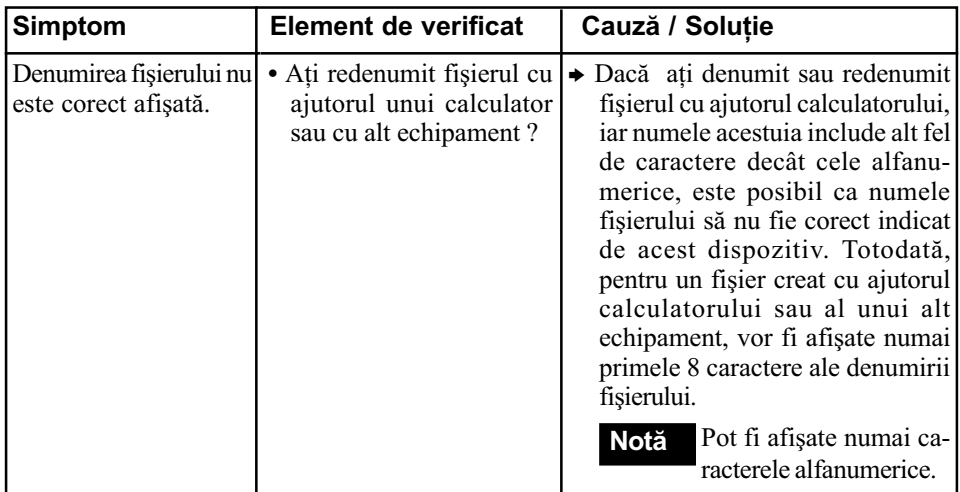

## Stocarea și ștergerea de imagini

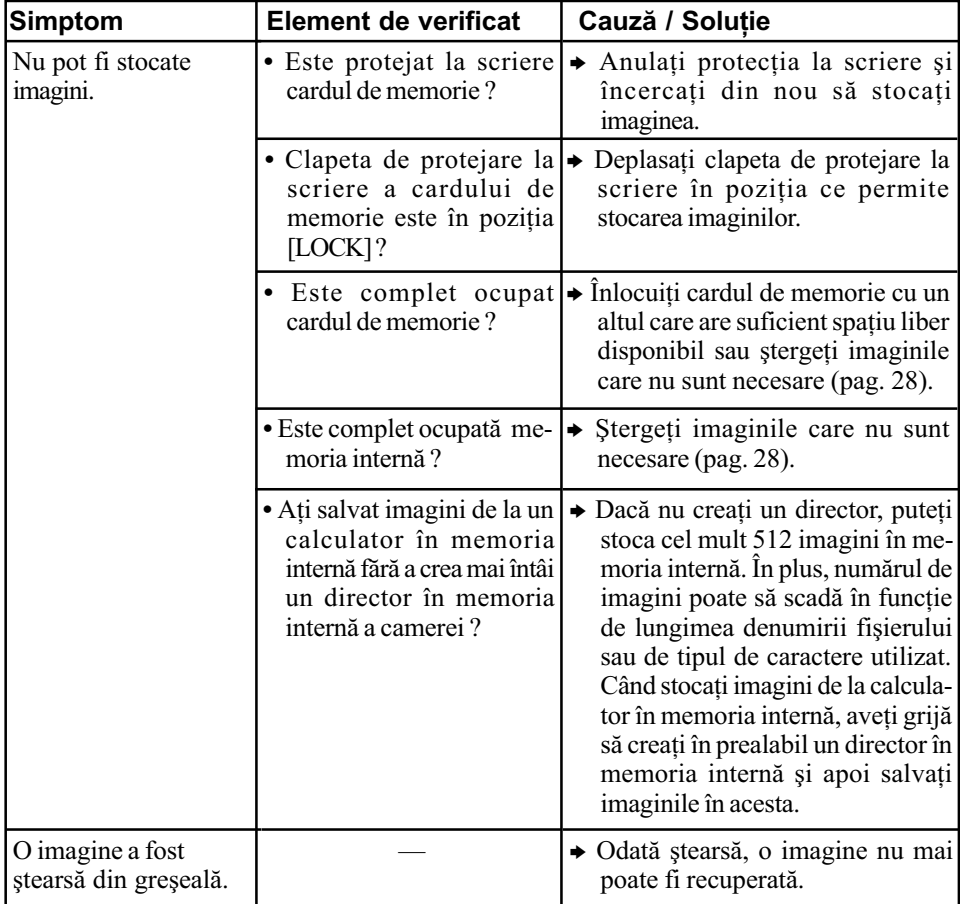

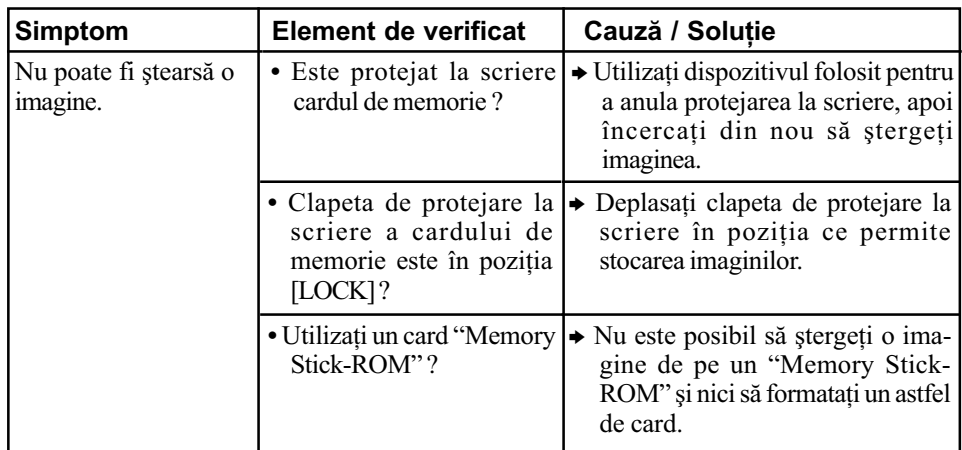

### Conectarea la calculator

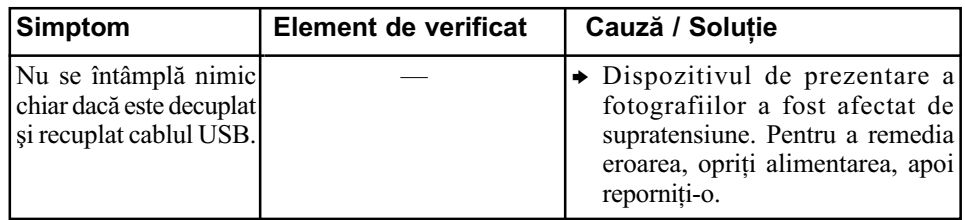

## Dispozitiv de prezentare a fotografiilor

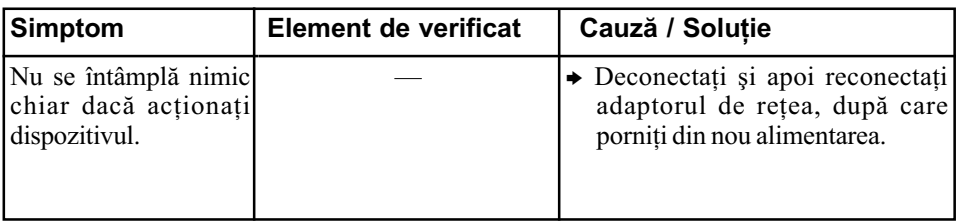

### **Telecomanda**

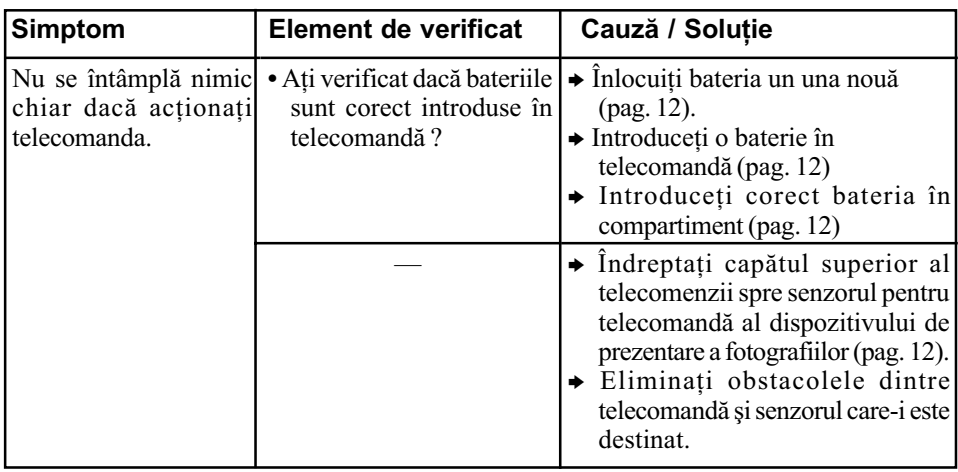

# Măsuri de precauție

### Despre sigurantă

- Aveți grijă să nu așezați sau să nu vă scape obiecte grele peste cablul de alimentare și nici să nu deteriorati acest cablu în vreun fel. Nu actionati dispozitivul de prezentare a fotografiilor dacã este deteriorat cablul de alimentare cu energie.
- În cazul în care în dispozitiv pãtrund obiecte solide sau lichide, decuplați aparatul de la priză și duceti-l spre a fi verificat de o persoanã calificatã înainte de a-l mai folosi.
- Nu dezasamblati niciodată dispozitivul de prezentare a fotografiilor.
- Pentru a decupla cablul de alimentare de la priză, apucați și trageți de ștecăr. Nu trageți niciodatã de cablul propriu-zis.
- Când urmeazã sã nu folosiþi dispozitivul de prezentare a fotografiilor o perioadã mai lungă de timp, decuplați cablul de alimentare de la priza de perete.
- Manevrati cu grijă aparatul.
- Pentru a reduce riscul socurilor electrice, decuplaþi întotdeauna dispozitivul de prezentare a fotografiilor de la prizã înainte de a-l curăta sau de a încerca să eliminati problemele apãrute.

### Despre instalare

- Evitaþi amplasarea dispozitivului de prezentare a fotografiilor în spații supuse la :
	- -vibratii,
	- umiditate ridicatã,
	- la praf excesiv,
	- luminã solarã directã,
	- temperaturi extrem de ridicate sau de scãzute.
- Nu folositi echipamente electrice în apropierea acestui dispozitiv. Dispozitivul nu funcționează corect în câmpuri electromagnetice.
- Nu a sezați obiecte grele peste dispozitivul de prezentare a fotografiilor.

### Despre adaptorul de retea

- Chiar dacã dispozitivul este oprit, acesta este alimentat cu energie electricã, atâta vreme cât este cuplat la o prizã de perete prin intermediul adaptorului de rețea.
- Aveți grijă să folosiți adaptorul de rețea furnizat împreunã cu dispozitivul de prezentare a fotografiilor. Nu folositi alte adaptoare de rețea deoarece pot genera disfuncționalități.
- Nu folosiþi adaptorul de reþea împreunã cu alte echipamente.
- Nu utilizați un transformator electric (convertor mobil) deoarece poate cauza supraîncălziri sau disfuncționalități.
- $\cdot$ În cazul în care cablul adaptorului de retea este deteriorat, nu îl mai folositi deoarece este periculos.

### Despre condensarea umezelii

 Dacã dispozitivul de prezentare a fotografiilor este adus direct dintr-un spațiu cu temperatură scăzută într-unul cu temperatura ridicatã sau dacã este plasatã într-un loc unde este extrem de cald sau de umed, în interiorul sãu poate condensa umezealã. În astfel de cazuri, dispozitivul nu va functiona corespunzător si pot apărea erori dacă insistați să îl folosiți. Dacã a condensat umezealã în interior, decuplaþi cablul de alimentare al dispozitivului de prezentare a fotografiilor de la priză și nu folositi acest aparat timp de cel puțin o oră.

### Despre transport

• La transportul dispozitivului, decuplati adaptorul de rețea, detașați cardul de memorie și deconectați echipamentele externe conectate și așezați aparatul și accesoriile în ambalajul original, folosind elementele de protecție inițiale. În cazul în care nu mai aveți ambalajul original, folosiți materiale de împachetat similare pentru a evita deteriorarea la transport.

### Despre curățare

• Curățați dispozitivul de prezentare a fotografiilor cu o bucatã de pânzã moale și uscată sau cu una ușor umezită într-o soluție slabă de detergent. Nu folositi nici un fel de solvenți, cum ar fi alcool sau benzinã, deoarece poate fi deteriorat finisajul carcasei.

### Despre restrictiile la duplicare

 Programele TV, filmele, benzile video, portretele altor persoane sau alte materiale pot fi protejate de legea drepturilor de autor. Utilizarea neautorizatã a unor astfel de materiale poate reprezenta o încãlcare a prevederilor legii drepturilor de autor.

# Despre cardurile de memorie

### **Card "Memory Stick"**

### Tipuri de "Memory Stick" ce pot fi utilizate

Pentru acest dispozitiv de prezentare a fotografiilor pot fi utilizate urmãtoarele tipuri de "Memory Stick"\*1:

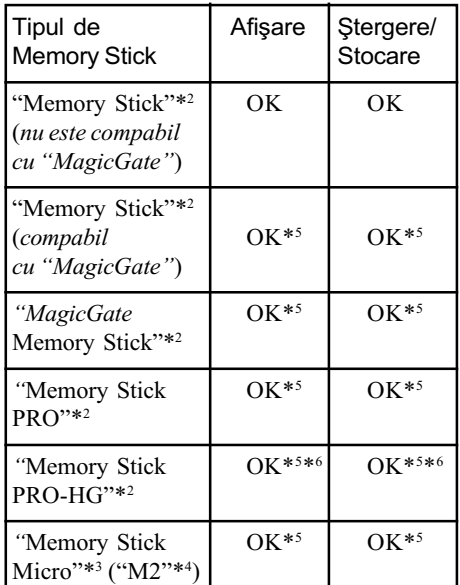

- \*1 Dispozitivul de prezentare a fotografiilor acceptã FAT32. S-a demonstrat cã acest aparat poate funcționa cu unități "Memory Stick" cu capacitate de 8GB sau mai micã, produse de Sony Corporation. Nu garantãm însã compatibilitatea cu orice suport "Memory Stick".
- \*2 Dispozitivul de prezentare a fotografiilor este echipat cu slot compatibil atât cu unități de memorie de dimensiune standard, cât și cu cele de dimensiune Duo. Puteti utiliza atât carduri "Memory Stick" standard, cât și carduri "Memory Stick Duo" fără a apela la un adaptor Memory Stick Duo.
- \*<sup>3</sup> Când folosiți un card "Memory Stick Micro" pentru acest dispozitiv, introduceți-l întotdeauna în adaptorul M2.
- \*4 "M2" este o abreviere pentru "Memory Stick Micro". În această secțiune, este utilizată forma prescurtată "M2" pentru a descrie un card "Memory Stick Micro".
- \*5 Nu pot fi efectuate operaþii de citire / înregistrare a datelor care necesită tehnologia "Magic Gate" de protejare a drepturilor de autor.

"Magic Gate" reprezintă denumirea generală pentru tehnologia de protejare a drepturilor de autor dezvoltată de Sony, care folosește autentificarea și criptarea datelor.

\*6 Dispozitivul de prezentare a fotografiilor nu acceptã transferul de date paralel, pe 8 biþi.

### Note privind utilizarea

• Pentru cele mai recente informații legate de tipurile de "Memory Stick" ce sunt acceptate de acest dispozitiv, consultaþi compatibilitatea "Memory Stick" pe site-ul de internet al Sony, la adresa :

http://www.memorystick.com/en/support/ support.html

(Selectați zona unde folosiți dispozitivul si apoi selectați "Digital Photo Frame" pentru fiecare paginã corespunzãtoare unei zone).

- Nu introduceți simultan mai multe unități "Memory Stick" în aparat deoarece pot apãrea probleme legate de dispozitivul de prezentare a fotografiilor.
- · Dacă utilizați un card "Memory Stick Micro" pentru acest dispozitiv, "Memory" Stick Micro" trebuie să fie introdus într-un adaptor "M2".
- Dacă utilizati un card "Memory Stick Micro" pentru acest dispozitiv, fără a folosi un adaptor "M2", este posibil să nu mai puteți scoate cadrul "Memory Stick Micro" din aparat.
- Dacă introduceti un card "Memory Stick Micro" într-un adaptor "M2" si apoi adaptorul "M2" într-un adaptor "Memory Stick Duo", este posibil ca dispozitivul de prezentare a fotografiilor să nu acționeze în mod adecvat.
- Când formatați o unitate "Memory Stick", folositi functia de formatare a camerei digitale. Dacă formatati un card "Memory Stick" cu calculatorul, este posibil ca imaginile să nu fie corect afisate.
- La formatarea unei unități "Memory Stick", vor fi sterse toate imaginile conținute de aceasta, inclusiv fișierele de imagine protejate.

Pentru a evita ștergerea accidentală a unor date importante, verificați conținutul cardului de memorie înainte de a-l formata.

• Nu puteți înregistra, edita sau șterge date dacă deplasați comutatorul de protejare la scriere în poziția LOCK (blocat).

Comutator de protejare la scriere

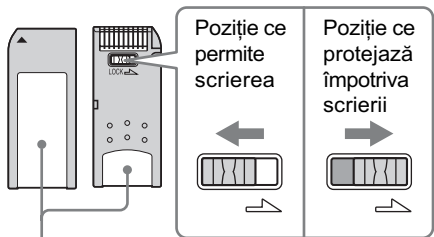

Plasati aici eticheta

• Nu lipiti nici un fel de materiale pe "Memory Stick" în afara etichetelor furnizate, în zona destinatã acestora.

Când lipiți etichetele care v-au fost livrate, aveți grijă să vă încadrați în zona rezervată lor, fără a o depăși.

### Card de memorie SD

Slotul destinat cardului SD al dispozitivului vă permite să folosiți următoarele tipuri de carduri :

- $-\text{de memorie SD*}^1$ ,
- card miniSD, card microSD (este necesar un adaptor)\*2 ,
- card de memorie SDHC\*<sup>3</sup>,
- un card standard de memorie MMC\*<sup>4</sup>.

Nu garantăm funcționarea adecvată pentru toate tipurile de carduri SD / de carduri de memorie standard MMC.

- \*<sup>1</sup> S-a demonstrat că aparatul poate funcționa cu carduri SD de capacitate 2GB sau mai micã.
- \*2 Anumite adaptoare de card disponibile în comerț au bornele în partea din spate. Este posibil ca astfel de carduri sã nu poatã fi utilizate de acest aparat.
- \*3 S-a demonstrat cã dispozitivul de prezentare a fotografiilor poate funcționa cu carduri SDHC cu capacitatea de 8GB sau mai micã.
- \*<sup>4</sup> S-a demonstrat că dispozitivul poate funcționa cu carduri de memorie standard MMC, de capacitate 2 GB sau mai micã.

### Note privind utilizarea

 Nu poate fi realizatã citirea / înregistrarea datelor care necesitã protejarea drepturilor de autor.

### Card xD-Picture

Cu ajutorul slotului pentru cardul xD-Picture al dispozitivului de prezentare a fotografiilor, puteți utiliza un card xD-Picture\*<sup>5</sup>. Nu este posibilã utilizarea oricãror carduri de memorie și noi nu garantăm funcționarea corectã a tuturor cardurilor xD-Picture.

\*<sup>5</sup> S-a demonstrat că aparatul poate funcționa cu carduri xD-Picture cu capacitatea de 2GB sau mai micã.

### Card CompactFlash

Cu ajutorul slotului pentru cardul CompactFlash al dispozitivului de prezentare a fotografiilor, puteți utiliza următoarele :

- CompactFlash Memory Card (Tip I / Tip II) și un card compatibil CompactFlash  $CF+Card$  (Tip I / Tip II)\*6,
- Microdrive

Puteti utiliza de asemenea un card Smart Media utilizând un adaptor pentru card CompactFlash disponibil în comerț<sup>\*7</sup>.

Nu grantăm însă funcționarea corespunzătoare tuturor tipurilor de card CompactFlash.

- \*6 Utilizaþi un card CompactFlash cu specificaþiile de alimentare  $3.3V$  sau  $3.3V / 5V$ . Nu puteti utiliza carduri cu specificații de 3V sau doar de 5V. Nu introduceți alte tipuri de carduri CompactFlash în slotul dispozitivului de prezentare a fotografiilor deoarece este posibil ca acesta sã fie deteriorat. S-a demonstrat cã acest aparat poate funcționa cu carduri CompactFlash cu capacitatea de 8GB sau mai micã.
- \*7 La utilizarea unui adaptor de card CompactFlash achiziționat din comerț, consultați instrucțiunile de funcționare ale adaptorului utilizat pentru a afla cum trebuie montate cardul și adaptorul. La utilizarea unui astfel de adaptor, este posibil să nu funcționeze corect clapeta de protejare la scriere.

### Note privind cardurile de memorie

- La folosirea unui card, aveti grijă să introduceți corect memoria în aparat, respectând poziția și slotul indicate.
- $\bullet$  Când introduceți cardul de memorie, acesta va pãtrunde doar pe o anumitã adâncime în dispozitiv. Nu încercați să îl introduceți mai adânc, în mod fortat deoarece se poate deteriora cardul de memorie si/sau dispozitivul de prezentare a fotografiilor.
- Nu scoateți cardul și nu opriți dispozitivul câtă vreme acesta citește sau scrie date și nici dacă indicatorul de acces clipește. În caz contrar, este posibil ca datele sã nu mai poată fi citite sau sterse.
- · Se recomandă să realizați copii de siguranță ale datelor importante.
- Este posibil ca datele procesate cu ajutorul unui calculator să nu fie afișate de acest dispozitiv.
- Când deplasați sau depozitați cardul, puneți-l în cutia cu care v-a fost furnizat.
- Nu atingeți bornele cardului de memorie cu mâna sau cu obiecte metalice.
- Nu loviti, nu îndoiti și nu scăpați pe jos cardul.
- Nu dezasamblati si nu modificati cardul.
- Nu udati cardul.
- · Nu utilizați și nu păstrați cardul în urmãtoarele feluri de locuri :
	- $-\hat{\text{in}}$  spații cu temperaturi ridicate, cum ar fi în interiorul unei masini parcate la soare sau din apropierea surselor de cãldurã,
	- $\overline{\phantom{a}}$  = în spatii expuse la radiații solare directe.
	- $-$  în spatii cu umiditate ridicată sau în apropierea unor materiale corozive,
	- $-\hat{n}$  spații supuse electricității statice sau zgomotului electric.

# Specificații

### $\blacksquare$  Dispozitiv de prezentare a fotografiilor

#### Ecran LCD

Panou LCD :

- DPF-D70 : 7,0 inch, matrice activã TFT
- DPF-D80 : 8,0 inch, matrice activã TFT
- **DPF-D100** : 10,4 inch, matrice activă **TFT**

Numãr total de puncte :

- DPF-D70 : 1.152.000  $800 \times 3$  (RGB)  $\times$  480) puncte
- DPF-D80/ D100 : 1.444.000
- $800 \times 3$  (RGB)  $\times$  600) puncte

#### Raportul laturilor imaginilor

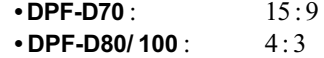

### Zona de afisare efectivă

- $\cdot$  DPF-D70 : 7 inch
	- $\cdot$  DPF-D80 : 8 inch
	- DPF-D100 : 10,4 inch

### Durata iluminãrii ecranului LCD

- **DPF-D70** : 20,000 ore
- **DPF-D70** : 15,000 ore
- **DPF-D70** : 10.000 ore
- (înainte ca iluminarea LCD sã scadã la jumãtate)

### Dimensiunea maximă a fișierului ce poate fi decodatã

100 MB

### Conectori de intrare / iesire

conector USB (mini B, full speed) Slot

> slot pentru "Memory Stick PRO" slot pentru card SD / MMC / slot pentru card xD-Picture slot pentru card CompactFlash / Microdrive

#### Formate de fisiere de imagine compatibile

- JPEG : compatibil DCF 2.0, compatibil Exif 2.21, JFIF\*1
- RAW (numai pentru previzualizare\*2 ) : SRF, SR2, ARW (2.0 sau versiuni anterioare)
- (Unele formate de fisiere de imagine nu sunt compatibile.)

### FAT12 / 16 / 32 dimensiunea sectorului de 2.048 byts sau mai mic Denumirea fișierului de imagine - format DCF, - 256 caractere, - maxim 8 nivele de imbricare Numărul maxim de fișiere de prelucrat 9.999 fisiere pentru un card de memorie / pentru un echipament extern.

Numărul maxim de pixeli ce pot fi afișați  $8.000$  (orizontal)  $\times$  6.000 (vertical) puncte

### Capacitatea memoriei interne\*3 256 MB (pot fi stocate cca. 500 imagini\*4 )

### Cerinte privind alimentarea

mufã DC IN (intrare curent continuu) 12 V c.c.

### Consum de putere

Sistemul de fisiere

- DPF-D70 : 7,7 W DPF-D80 : 8,9 W
- DPF-D100 : 10,9 W

#### Temperatura de functionare între  $5^{\circ}$ C și  $35^{\circ}$ C

Dimensiuni

Fãrã suport

### DPF-D70 :

- aprox.  $207 \times 137 \times 38.5$  mm (L $\times$ Î $\times$ A) DPF-D80 :
- aprox.  $232.5 \times 167 \times 38.5$  mm (L $\times$ Î $\times$ A)
- DPF-D100 :

aprox.  $281,7 \times 206,9 \times 38,5$  mm (L $\times$ Î $\times$ A) Cu suport

DPF-D70 :

aprox.  $207 \times 137 \times 125$  mm (L $\times$ Î $\times$ A)

### DPF-D80 :

aprox.  $232.5 \times 167 \times 137.3$  mm (L $\times$ Î $\times$ A) DPF-D100 : aprox.  $281,7 \times 206,9 \times 165$  mm (L $\times$ Î $\times$ A)

### Masã

- $\cdot$  DPF-D70 : aprox. 550 g
- $\cdot$  DPF-D80 : aprox. 720 g
- **DPF-D100** :  $\arccos 1050 g$
- (exclusiv adaptorul de rețea)

### Accesorii furnizate

Consultati capitolul "Verificarea accesoriilor furnizate" de la pag. 9.

- \*1 Format JPEG cu 4:4:4, 4:2:2 sau 4:2:0.
- $*$ <sup>2</sup> Fisierele RAW sunt afişate sub forma de reprezentãri de dimensiuni reduse.
- \*3 Capacitatea este calculatã considerând cã : 1 MB = 1.000.000 byts. Capacitatea realã este mai redusă deoarece o parte a capacității este alocată gestionării fișierelor și aplicațiilor. Pentru funcționarea efectivă vor fi utilizați aprximativ 200 MB.
- \*4 Numãrul aproximativ corespunde stocãrii de imagini înregistrate cu camere echivalente cu 1.500.000 pixeli. Valoarea poate varia în funcție de condițiile de înregistrare.

### Adaptor de rețea furnizat

Caracteristicile de mai jos sunt comune modelelor DPF-D70/ D80/ D100

### Cerințe privind alimentarea

Tensiune alternativă între 100V și 240V ºi frecvenþa de 50 / 60 Hz

#### Tensiunea la ieșire

12 V, 1,2 A

#### Dimensiuni

aprox.  $34 \times 72 \times 69$  mm  $(L \times \hat{I} \times A,$  exclusiv părțile proeminente)

#### Masã

aprox. 110 g

Citiți eticheta adaptorului de rețea pentru mai multe detalii.

Designul și specificațiile pot fi modificate fără să fiți avizați.

### Pagina de internet destinată asistenței pentru clienti

Cele mai recente informatii sunt disponibile la urmãtoarea adresã de internet : http ://www.sony.ro/

# **Index**

# A

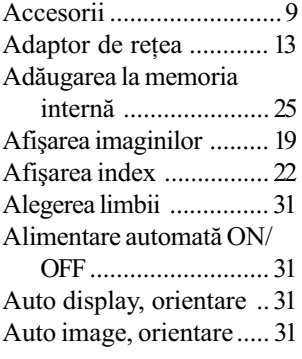

## C

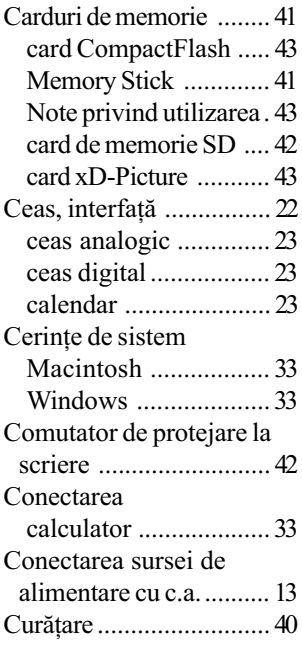

### D

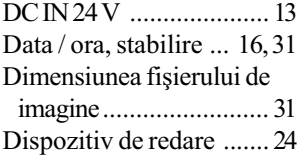

## E

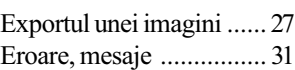

### F

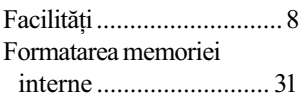

### I

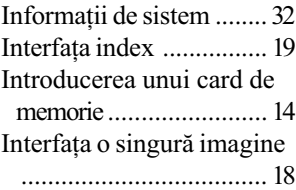

# Î

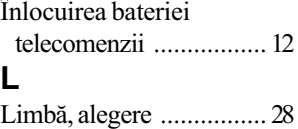

### M

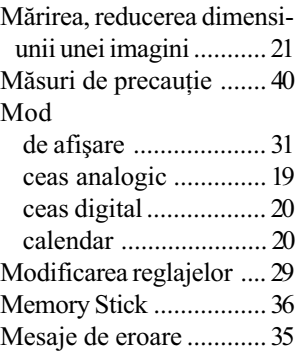

### O

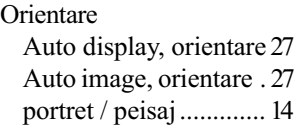

### O singură imagine, afișare . ................................. 21 modul imagine adaptatã

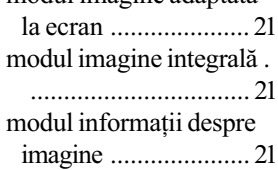

### P

Potrivirea ceasului .......... 16 Prioritate la afișare .......... 18

### R

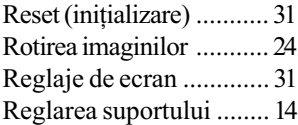

### S

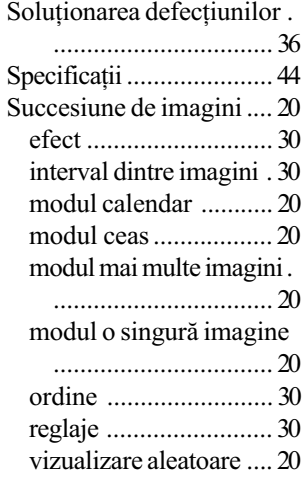

### ª

Ştergerea unei imagini .... 28

### T

Telecomandã .................. 12